## Як використовувати Google-клас

## для вчителів

для учнівської версії натисніть на цей текст

Автор: Влад Ілін

Ми рекомендуємо вам створити обліковий запис в «G Suite for Education» для вашої школи.

У Google є покрокова інструкція з налаштування і відповіді на питання [https://support.google.com/a/answer/2856827?hl=ru&ref\\_topic=9001238](https://support.google.com/a/answer/2856827?hl=ru&ref_topic=9001238) (на жаль, тільки російською)

Це дає вам безкоштовне необмежене сховище файлів і 10 тисяч користувацьких ліцензій. Ви можете використовувати "Google клас" через Gmail, але буде обмежене сховище файлів, вам доведеться вручну додати кожного користувача і мати справу з підвищеним обмеженням безпеки доступу. Ви можете прочитати про переваги тут <https://support.google.com/a/answer/139019?hl=ru> (на жаль, тільки російською)

Затвердження «G Suite for Education» вимагає часу, тому зробіть це якомога швидше.

Ви також витратите час на налаштування акаунту для своїх користувачів і навчання їх входити в систему.

Але це того варте, тому що це заощадить багато часу в майбутньому, і особливо корисно для оптимізації процесу зв'язку та інших функцій у G Suite for Education.

## Щоб увійти в Google, використовуйте акаунт своєї організації або Gmail для [входу в систему](https://myaccount.google.com/?utm_source=sign_in_no_continue):

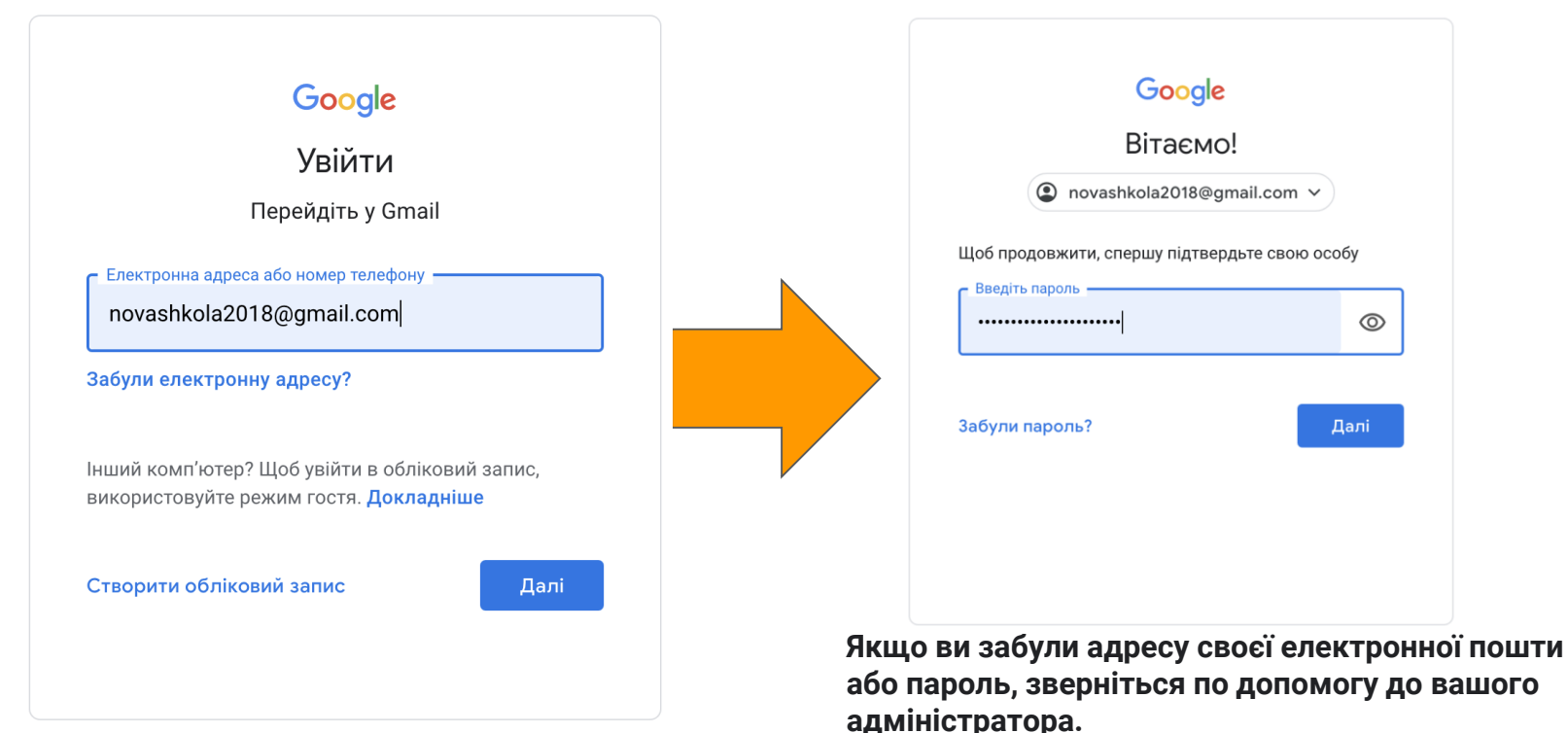

Google Клас  $\equiv$ 

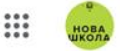

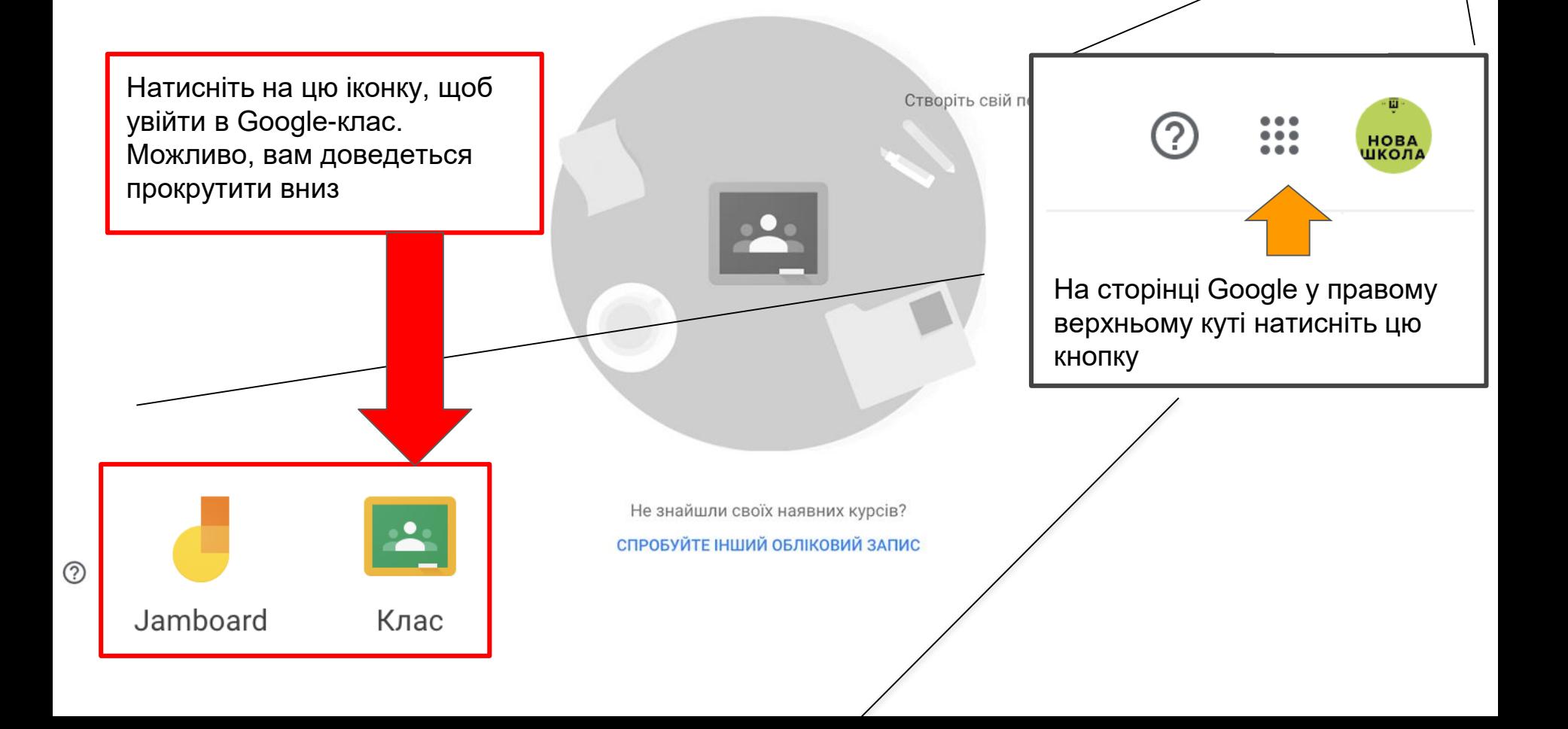

#### Google Клас  $\equiv$

Structured class 210 Google Knac 101

Якщо ваші класи вже створені, вони будуть в цьому розділі.

Якщо ви хочете долучитись до іншого класу або створити новий (ваші учні також можуть долучитись до вашого класу за допомогою

Код класу

долучитись до вашего мноу за допометою противались при против Натисніть значок плюса, щоб цього методу) долучитись до класу (або створити новий) Приєднатися до класу Попросіть у свого викладача код курсу та введіть його тут. Щоб увійти у клас, учням знадобиться код класу. (Він пояснюється далі)Скасувати При

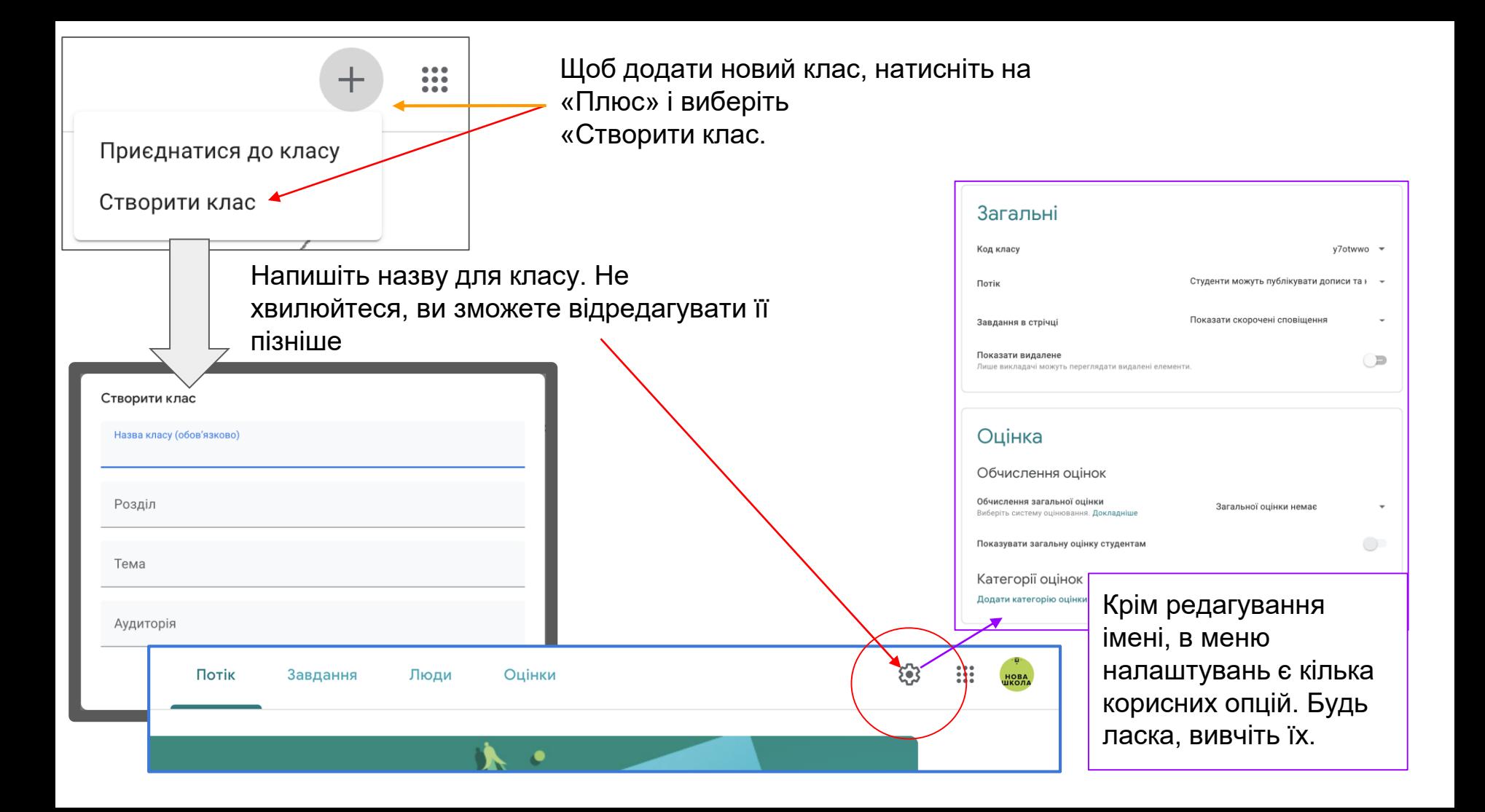

Перший екран - це стрічка новин, в якій учні бачать свої строки, і ви можете публікувати важливі оголошення. Вони також можуть робити публічні коментарі, як у соціальних мережах.

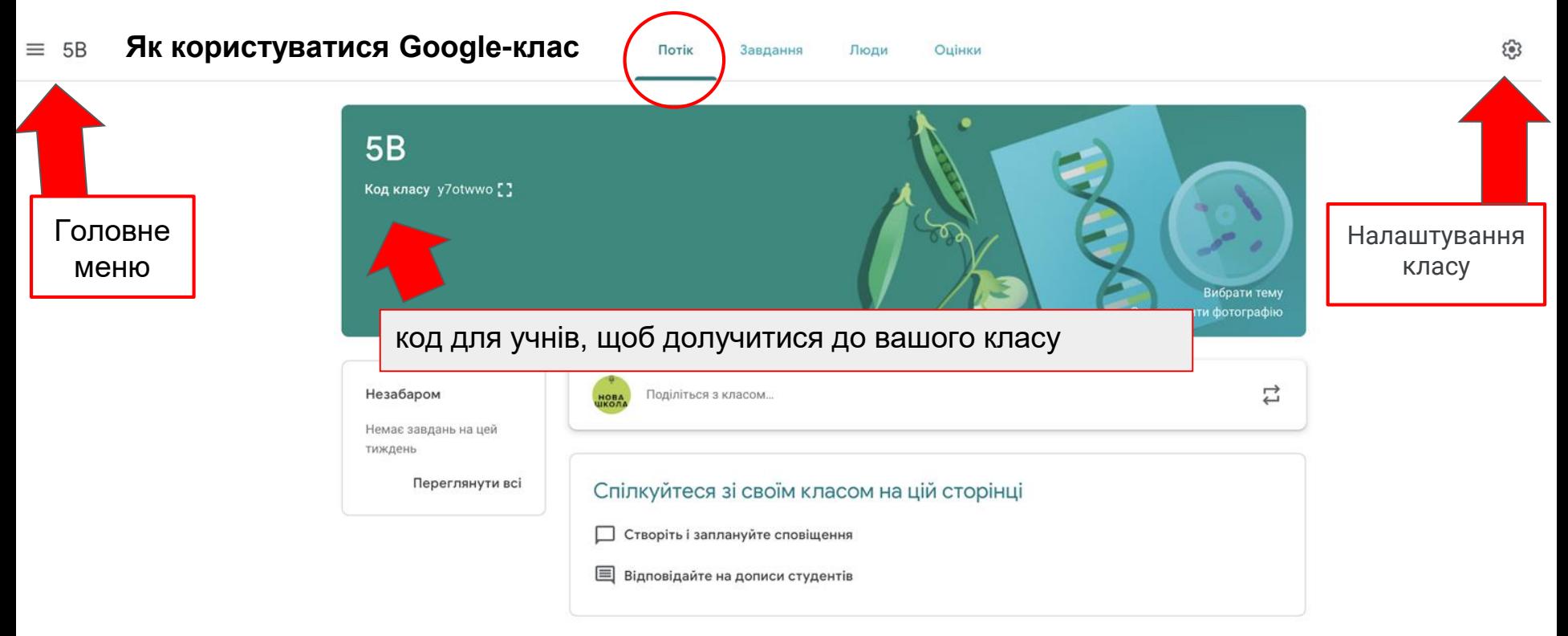

#### Переходимо до розділу "Люди". Тут ви можете вручну **(1)** додати студентів на їхню адресу електронної пошти або **(2)** додати іншого викладача у ваш клас.

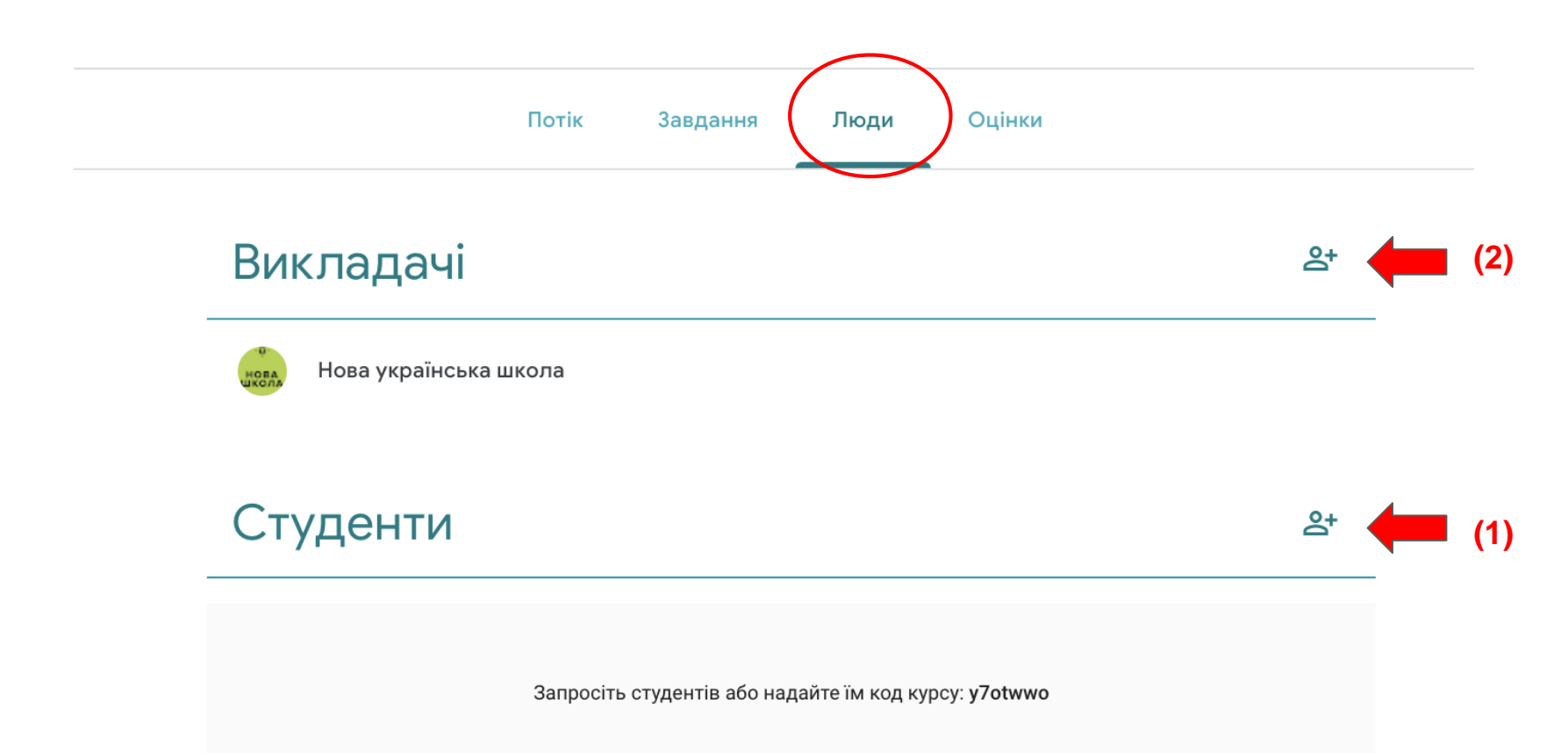

#### Сторінка "Завдання" є найважливішою.

Тут ви можете створювати онлайн-навчальний план, тестувати і перевіряти учнів

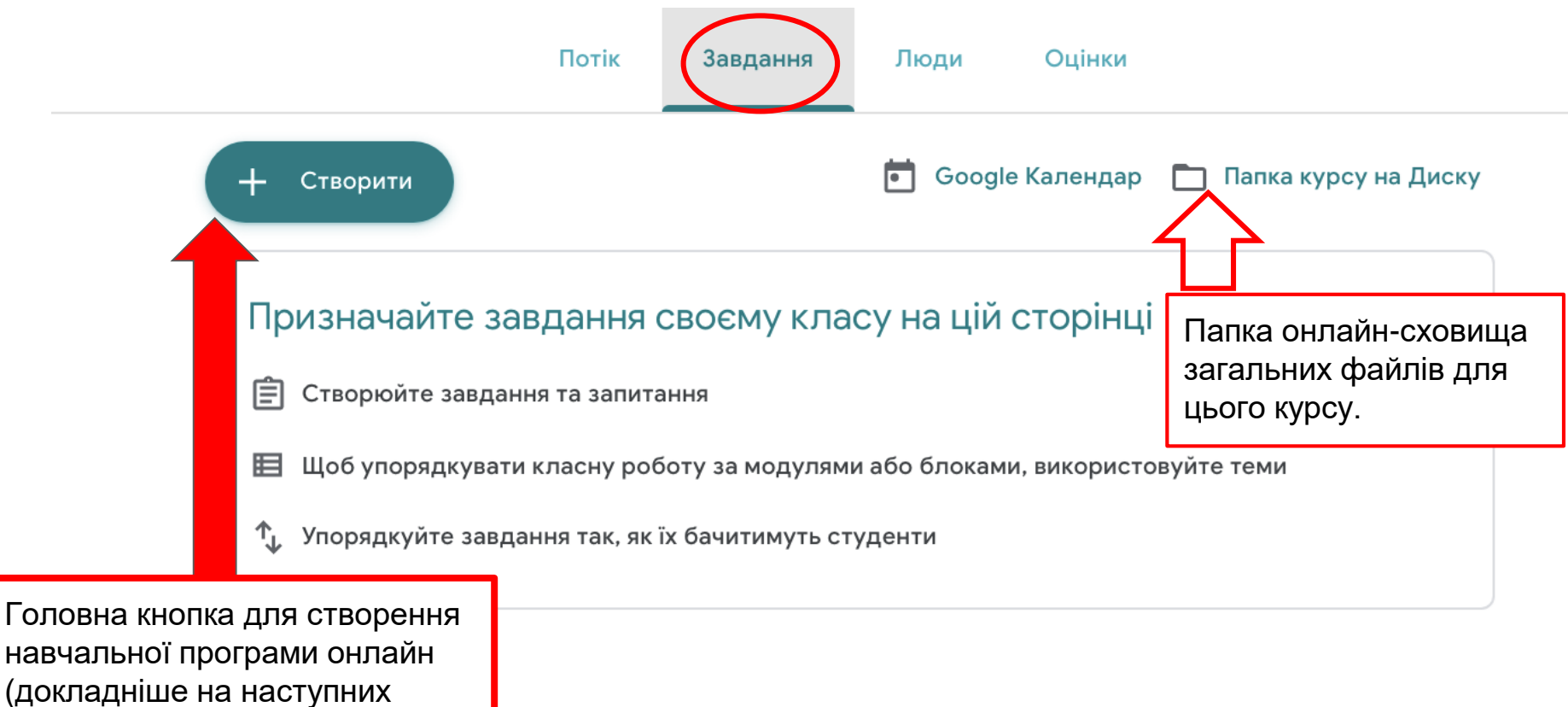

слайдах)

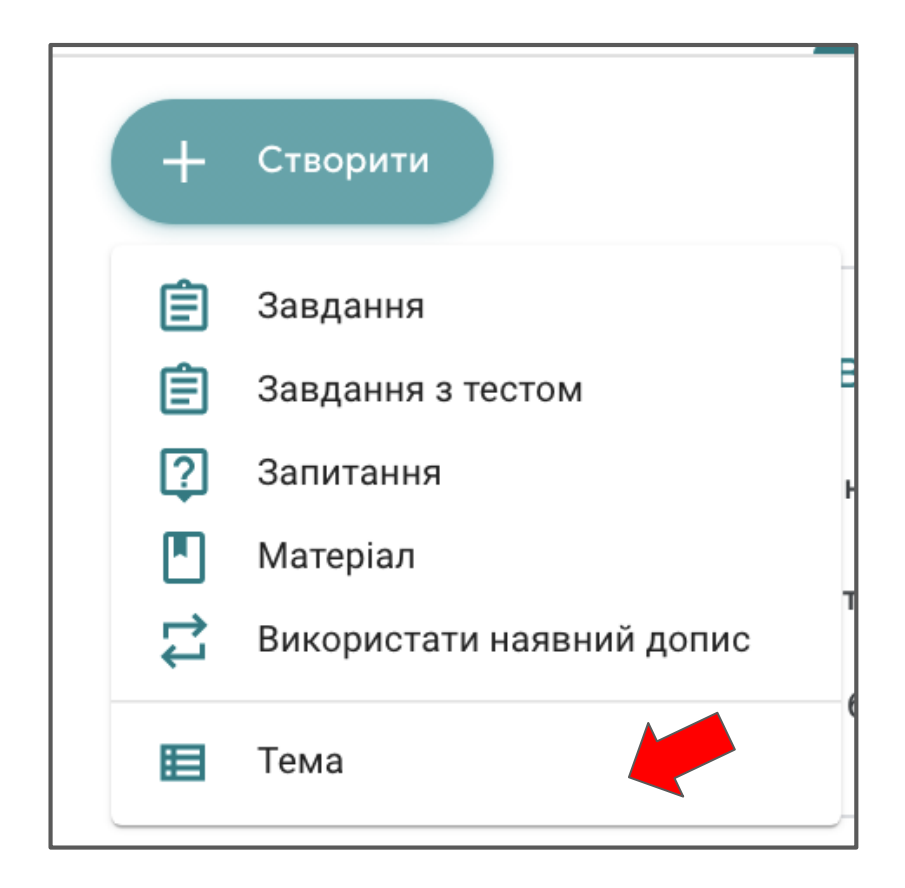

Після того як ви натиснете кнопку «Створити», у вас буде кілька варіантів.

Рекомендуємо починати з теми.

Тема - на ваш розсуд. Наприклад, «алгебра 101» або дата «понеділок, проводиться 23 березня».

Назвали тему? Далі розробляйте програму курсу.

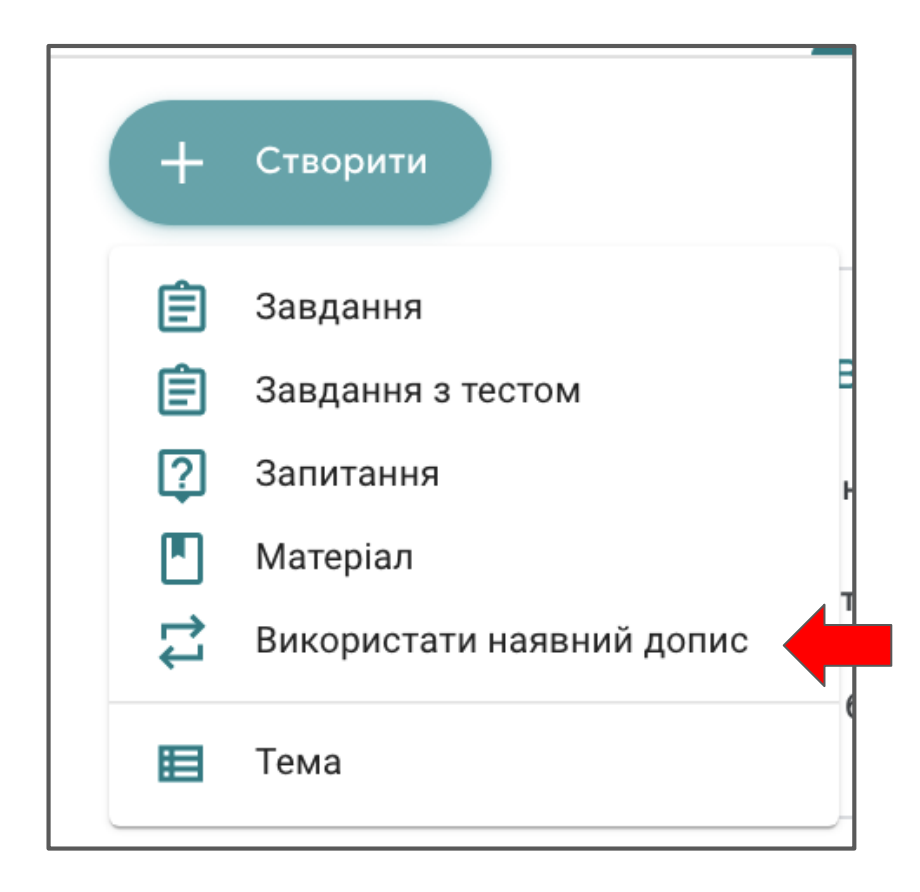

Ця опція дозволяє скопіювати вміст із будьякого вашого класу.

Якщо ви ведете кілька груп з однієї паралелі, можете використовувати цю опцію, щоб копіювати теми або матеріали: завдання, тести тощо з одного класу в інший.

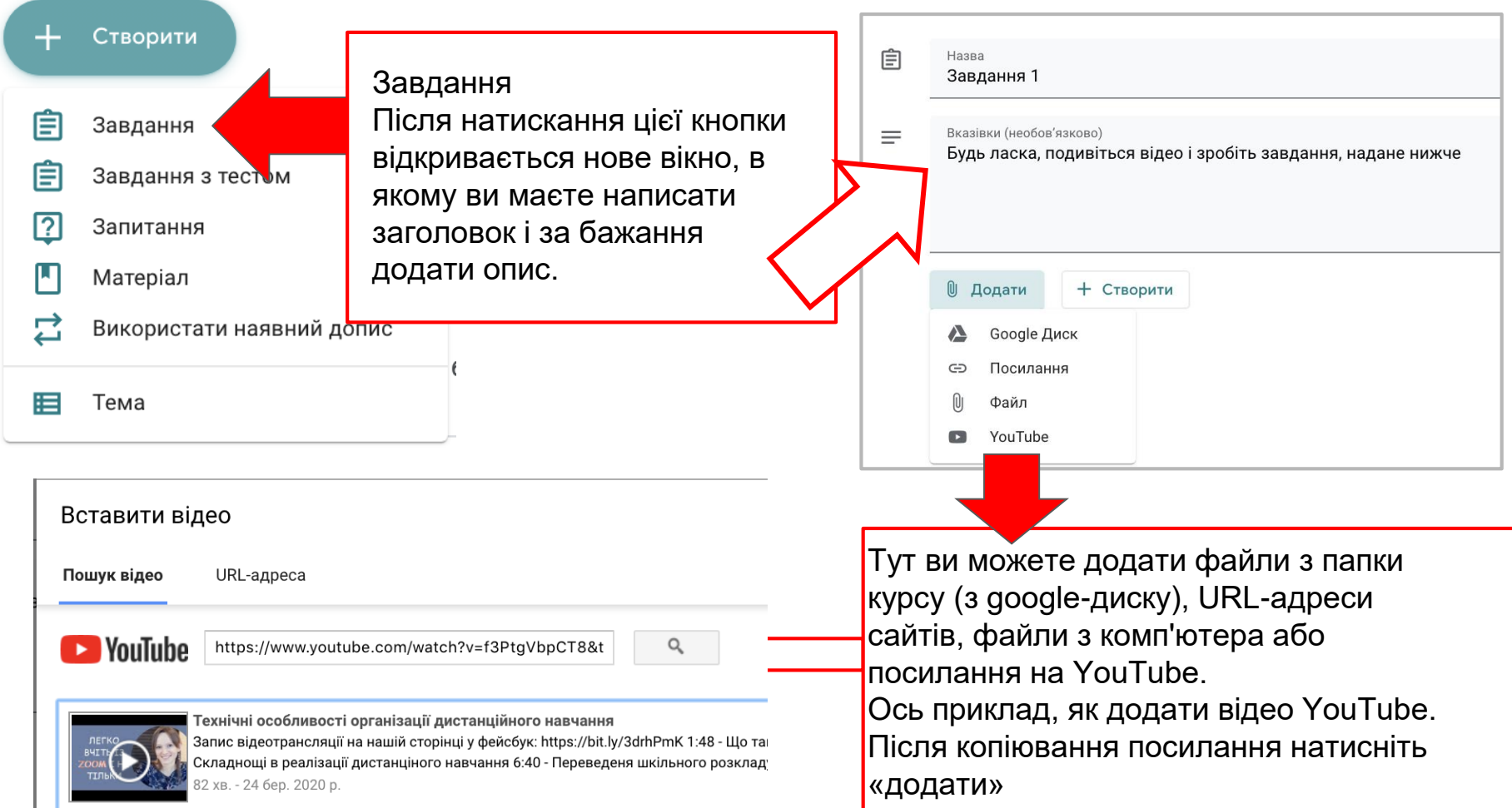

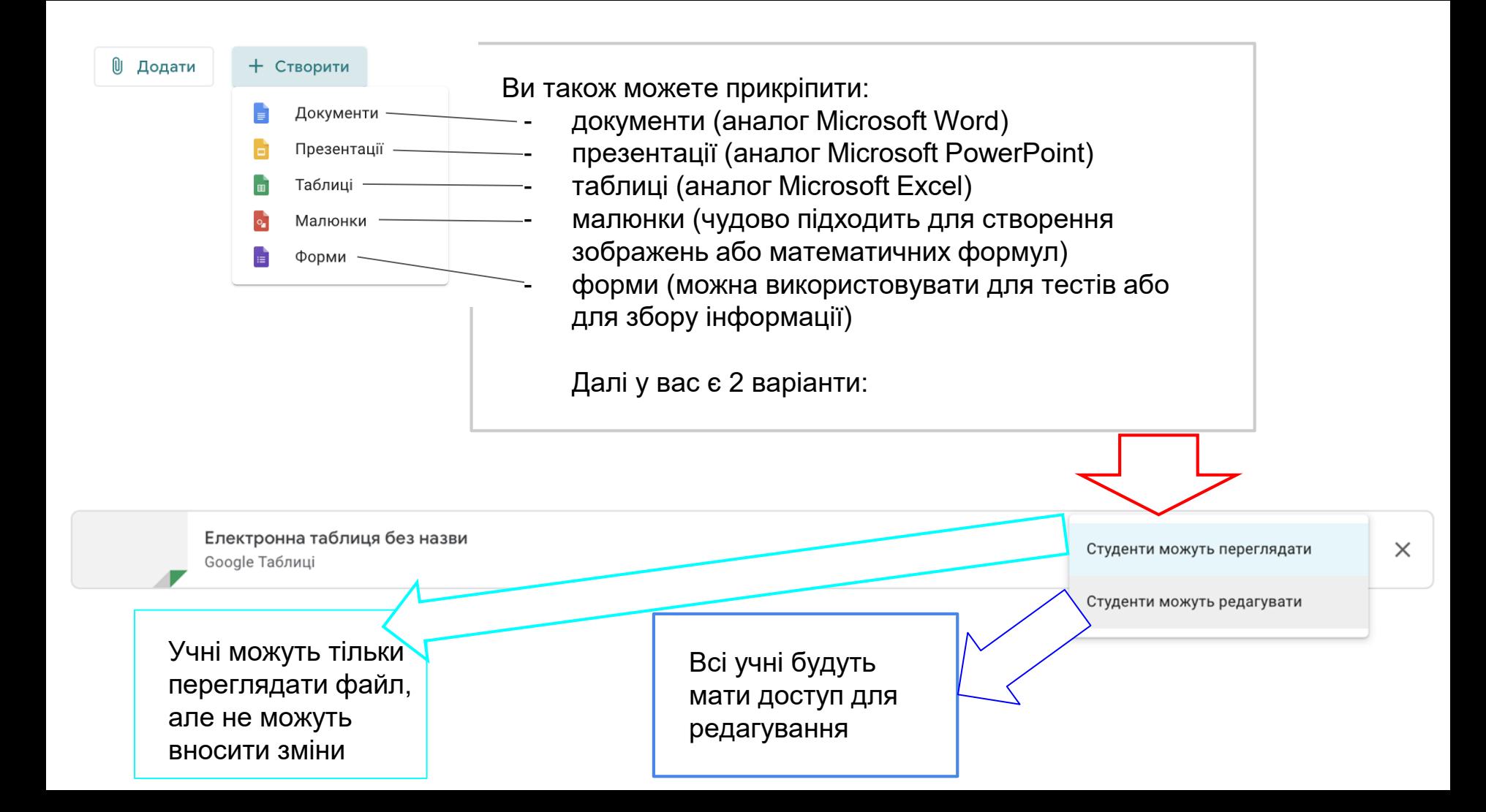

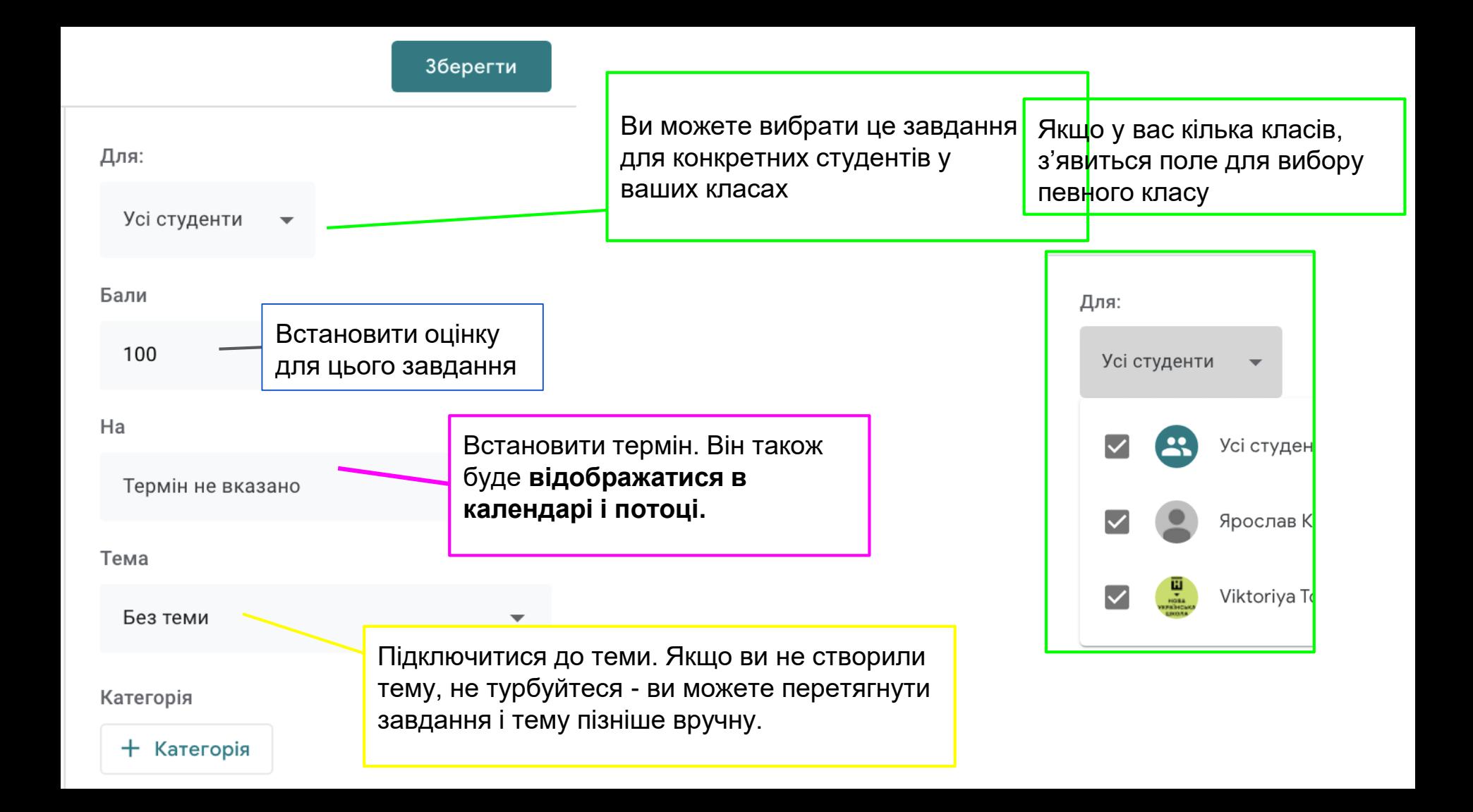

Далі ви можете опублікувати призначення відразу або пізніше. Якщо ви вирішите опублікувати його зараз, воно з'явиться у стрічці і календарі студентів. Ви також можете запланувати його появу пізніше або зберегти як чернетку.

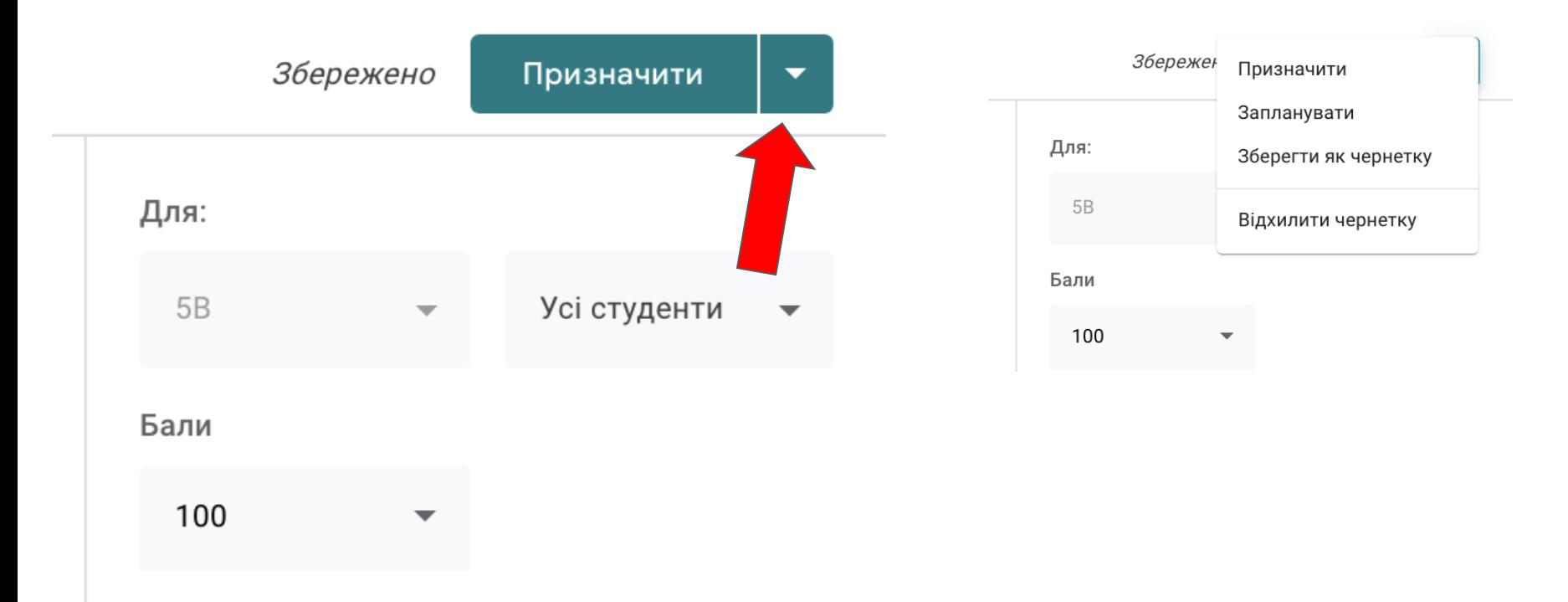

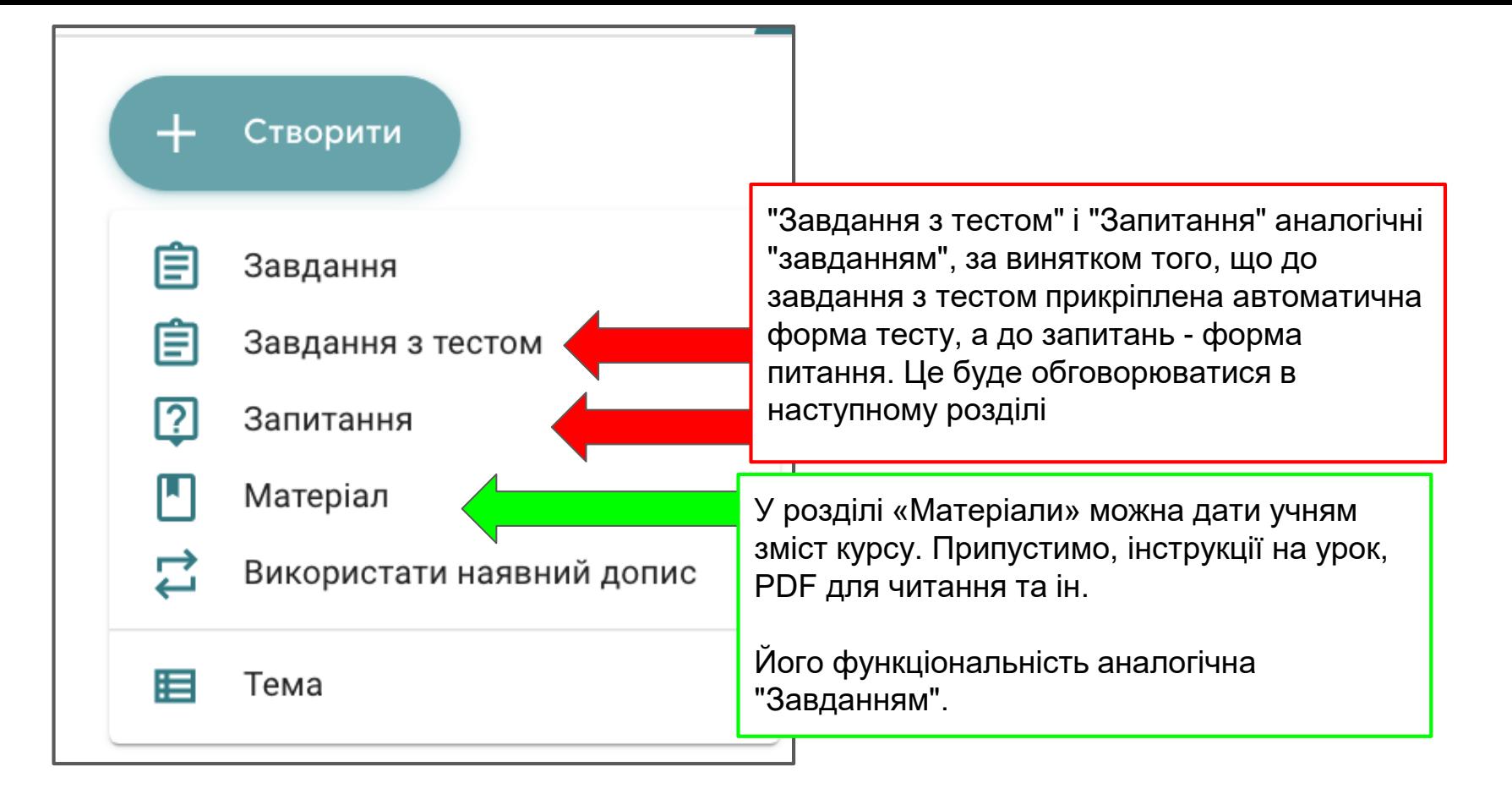

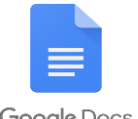

## Написати рівняння з математики

Google Docs

Увімкніть математичні рівняння під час створення робочих документів.

Натисніть, щоб переглянути панель інструментів рівняння і вибрати з безлічі математичних рівнянь і символів.

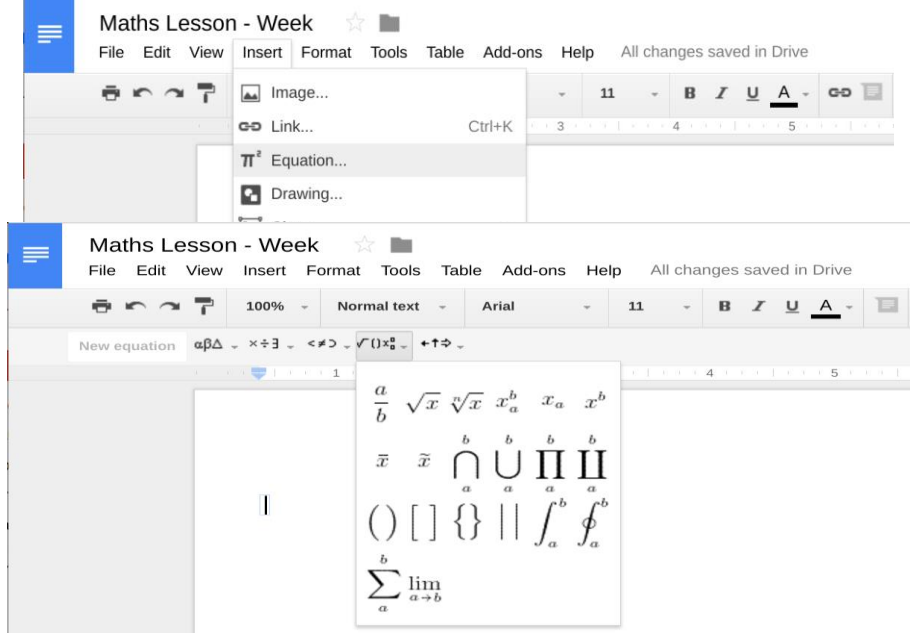

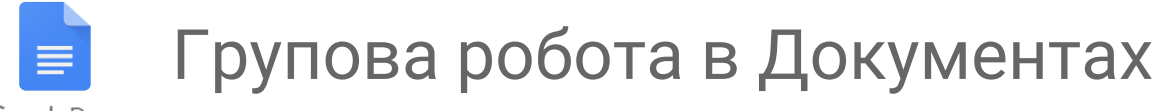

Google Docs

Надайте багатьом учням доступ до одного документу Google.

Всі учні можуть одночасно редагувати і брати участь у груповій роботі зі своїх комп'ютерів.

Коментарі можуть використовуватися студентами для зворотного зв'язку одне з одним і вчителями, щоб внести пропозиції.

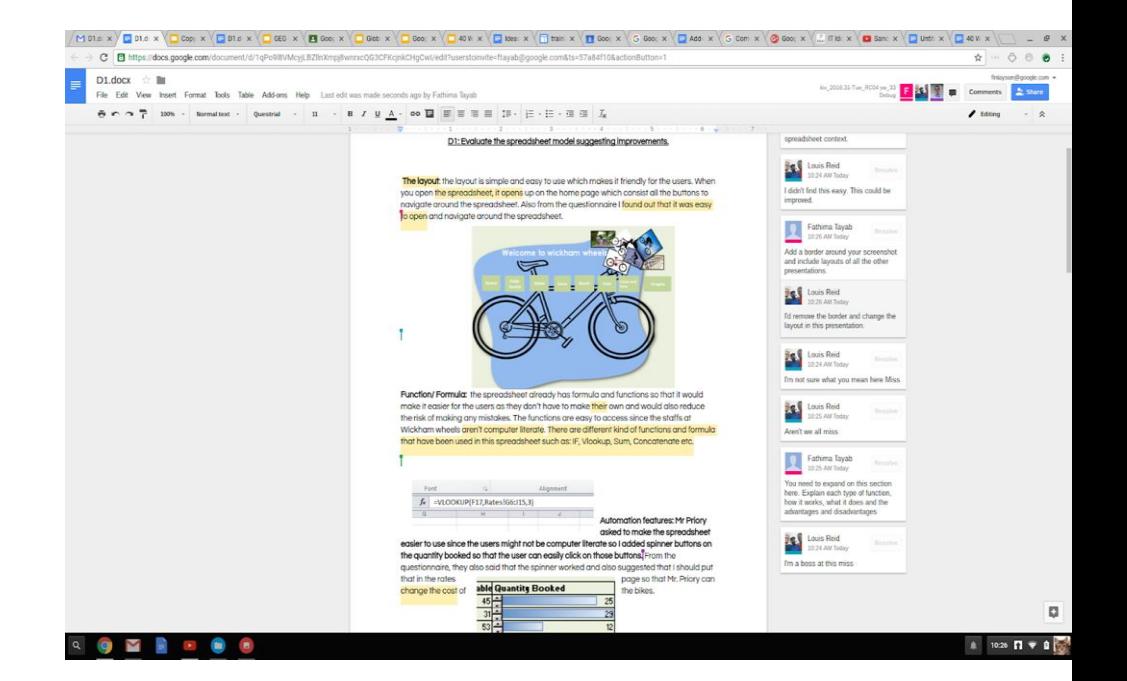

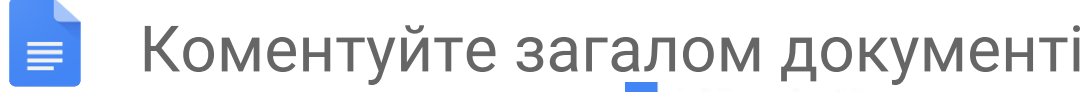

Google Docs

Додавайте коментарі безпосередньо в документи, таблиці і слайди Google, які можна використовувати, щоб залишити відгук.

Використовуйте символ «+», додайте адресу електронної пошти користувача, щоб позначаити когось безпосередньо в коментар. робили,

<mark>лічником, і</mark> акше вони як узагалі иковий

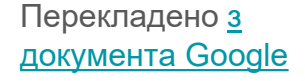

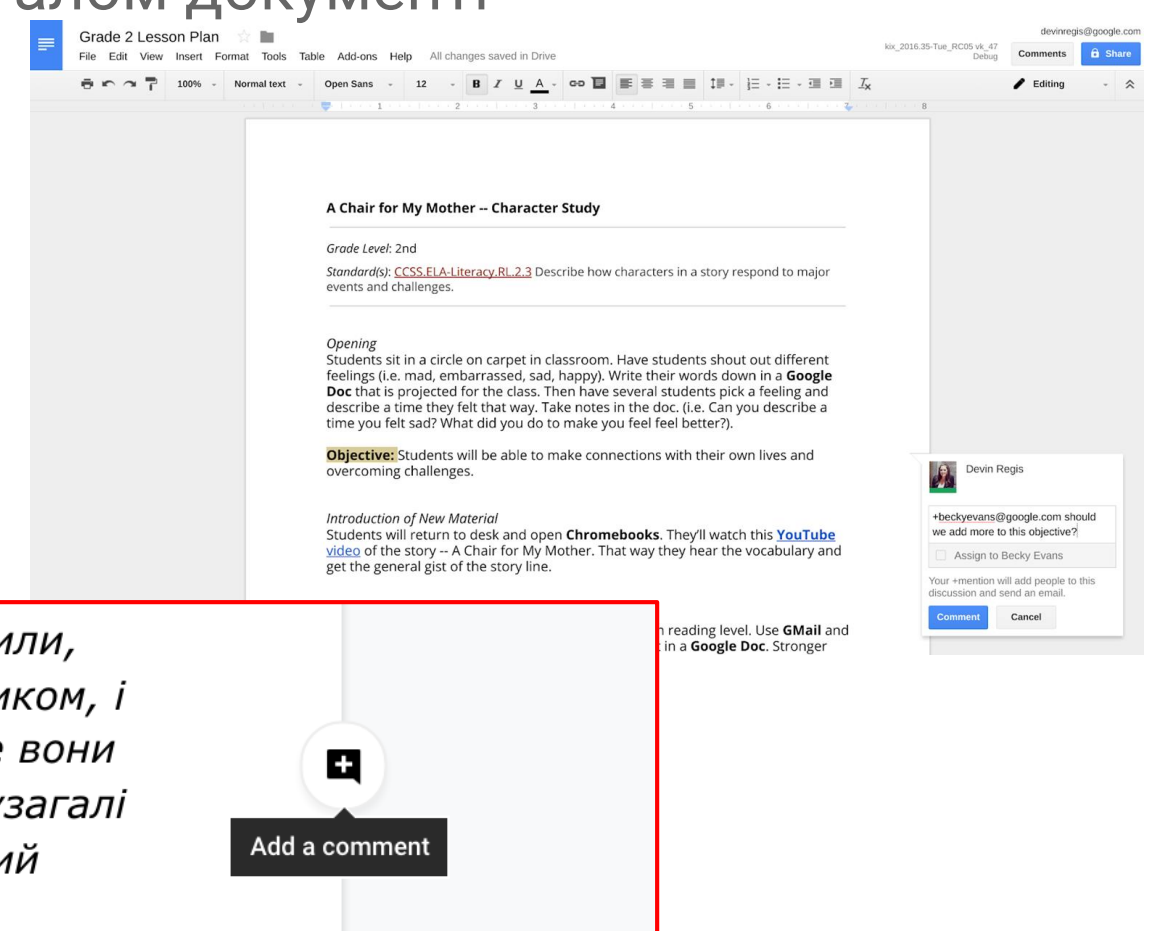

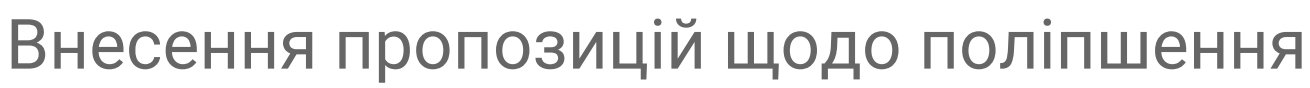

У «Режимі пропозицій» внесіть зміни в чужий документ Google, додавши або видаливши текст.

Ці зміни можуть бути розглянуті власником документа і прийняті або відхилені.

Внесені пропозиції будуть відображатися у вигляді коментарів. Якщо коментар вимагає додаткових пояснень, посилання можуть бути додані прямо в нього.

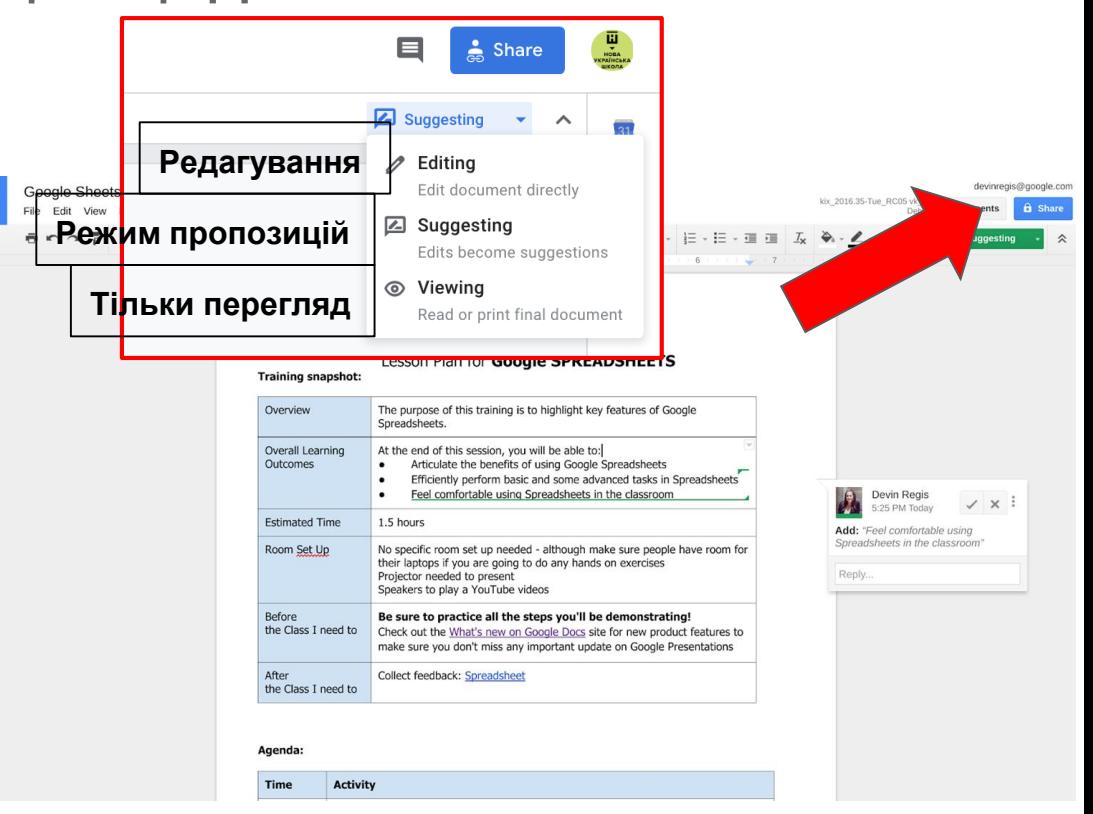

Перекладено з [документа Google](https://docs.google.com/presentation/d/1vBYG6WVcU1PINWtJlP0TEe6HKgbEkT4DkckvBRXbX6k/edit#slide=id.g16d05a8fa7_0_1794)

≡

Google Docs

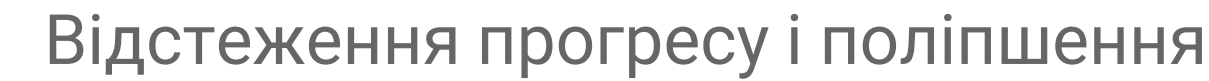

Google Docs

 $\equiv$ 

Перевірте історію змін в документі, щоб побачити, як учні прогресують із часом, і хто вносить свій внесок.

Ефективний метод для відстежування прогресу і виконаних завдань.

Перекладено з [документа Google](https://docs.google.com/presentation/d/1vBYG6WVcU1PINWtJlP0TEe6HKgbEkT4DkckvBRXbX6k/edit#slide=id.g16d05a8fa7_0_1794)

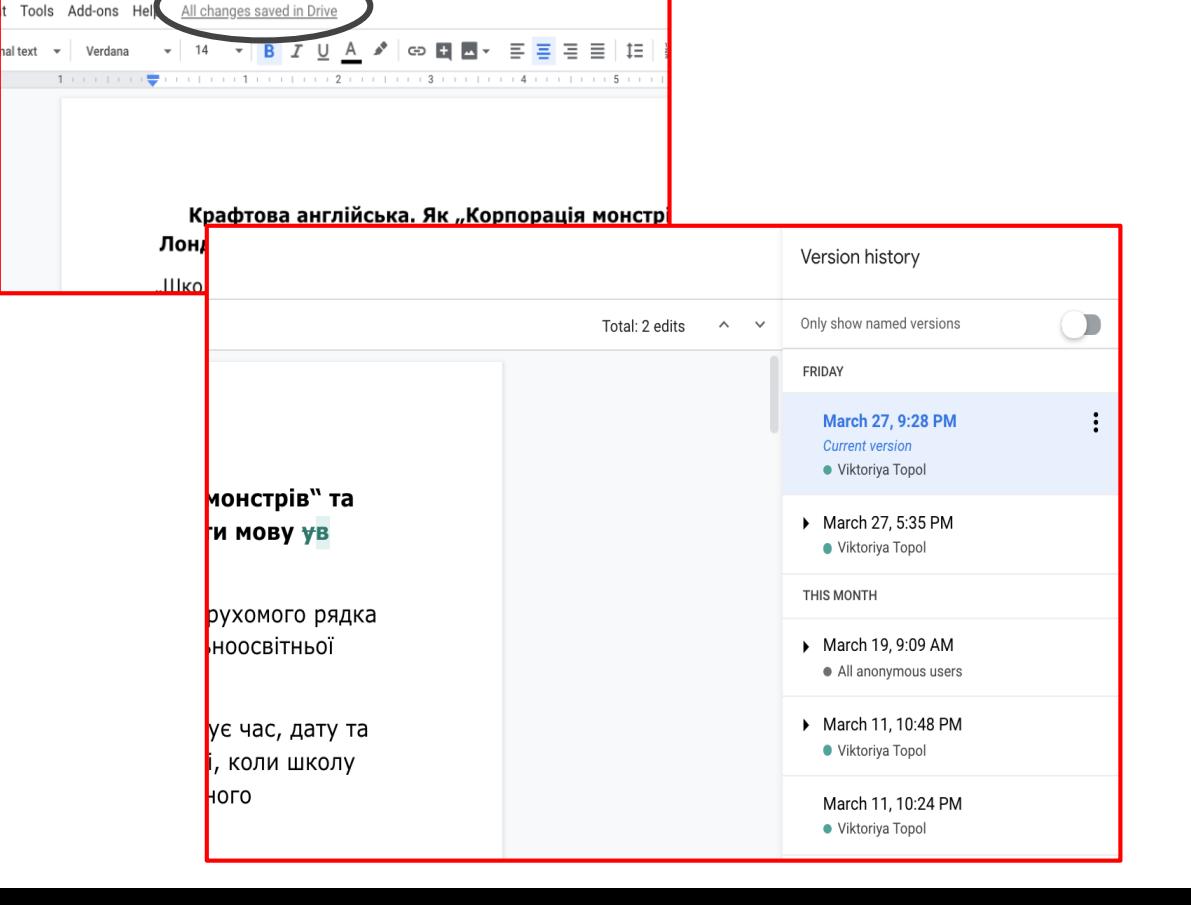

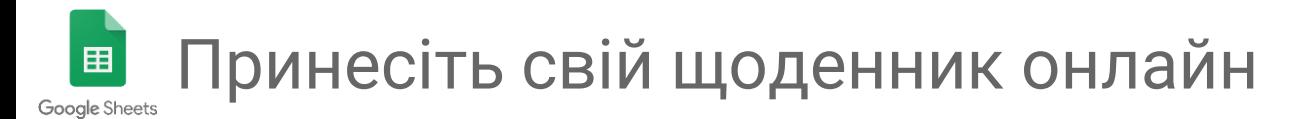

Використовуйте шаблон «[Залікової книжки](https://gsuite.google.com/marketplace/app/gradebook_for_google_sheets_and_classroo/292160741496)» в Google Sheets, щоб легко відстежувати успіхи учнів.

Індивідуальні звіти створюються автоматично для відстеження успішності учня протягом року.

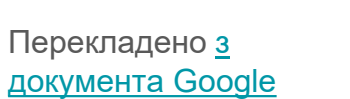

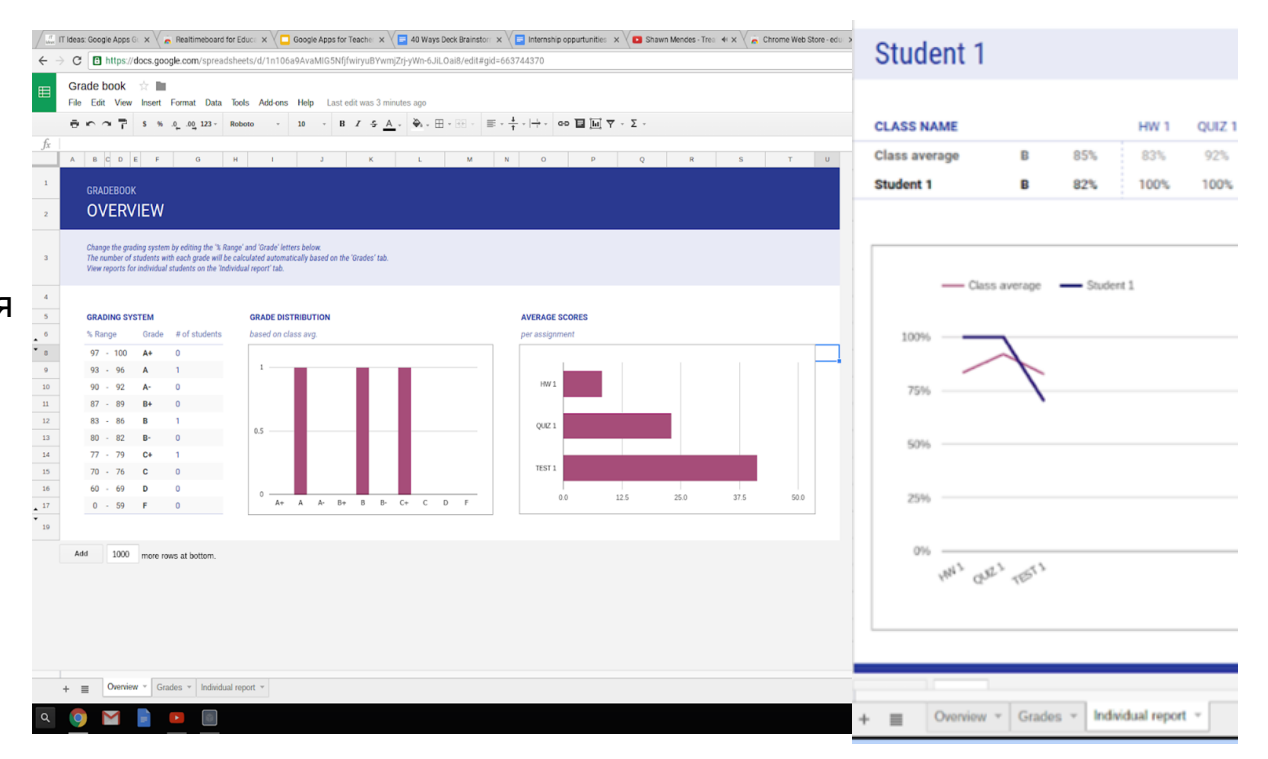

Малюнки

 $\mathsf{Google}$  Малюнки схожі на один слайд презентації, але з великим полем. Ви можете використовувати їх, щоб проілюєтрувати концепцію або попросити студентів використовувати їх, щоб проілюструвати концепцію або попросити студентів написати свою математичну формулу як альтернативу. Вони можуть сфотографувати свою домашню роботу і опублікувати її в малюнках, де ви зможете її прокоментувати.

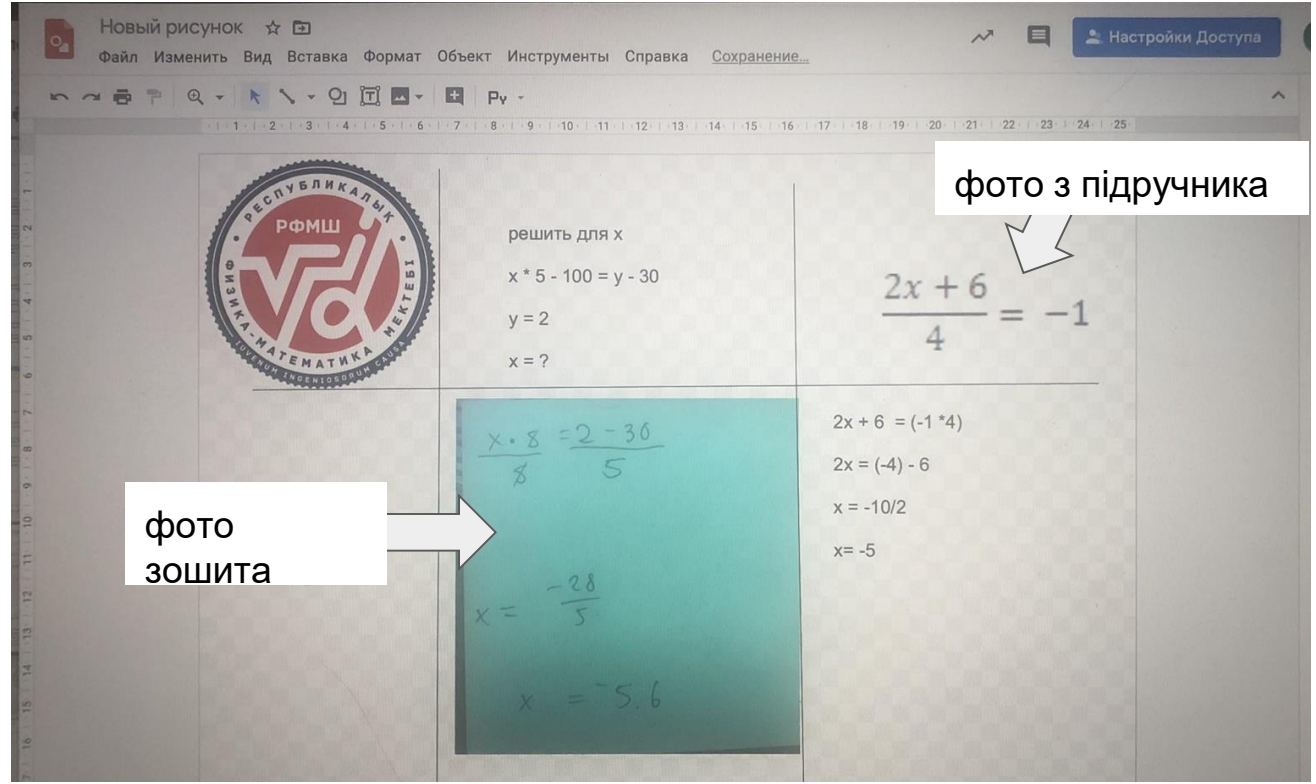

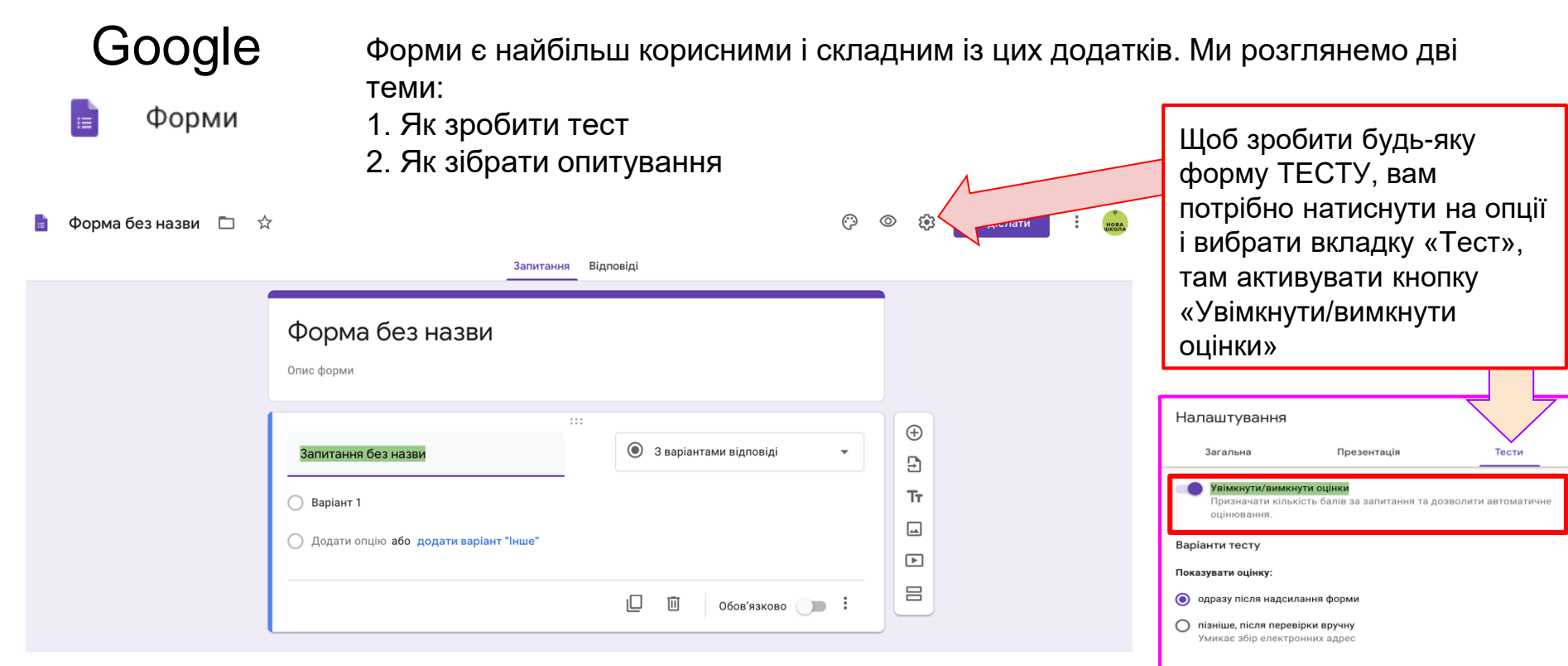

Респондент може бачити: • Незараховані відповіді (?) • правильні відповіді (?) V Кількість балів (?)

Скасувати Зберегти

Погляньте на всі параметри на вкладках «Тест», «презентація» і «загальні», там є корисні функції, такі як перемішування запитань. Я також рекомендую для деяких тестів використовувати опцію «Показати оцінку: Пізніше, після перевірки вручну - наприклад, якщо ви використовуєте формат коротких запитань.

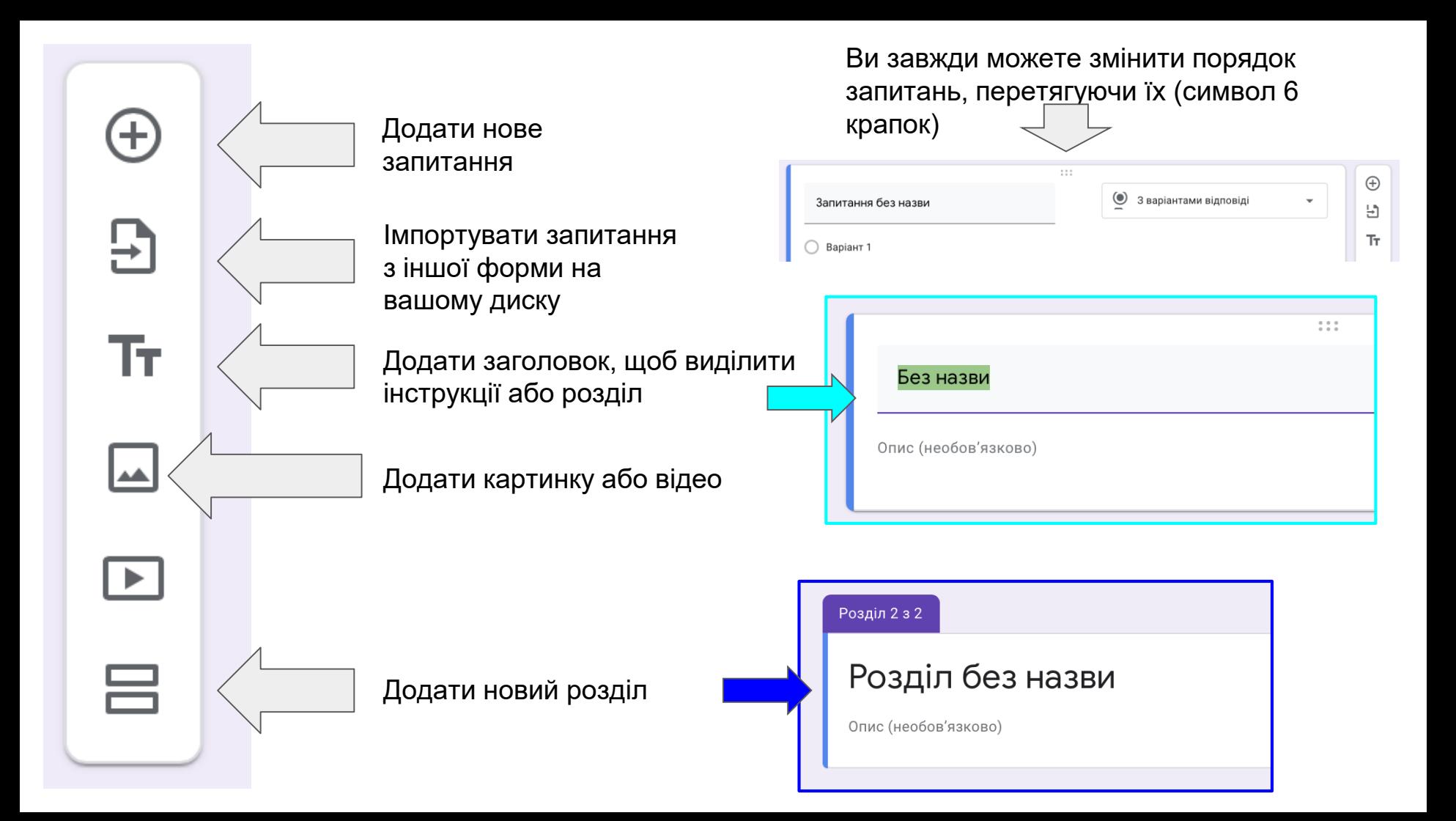

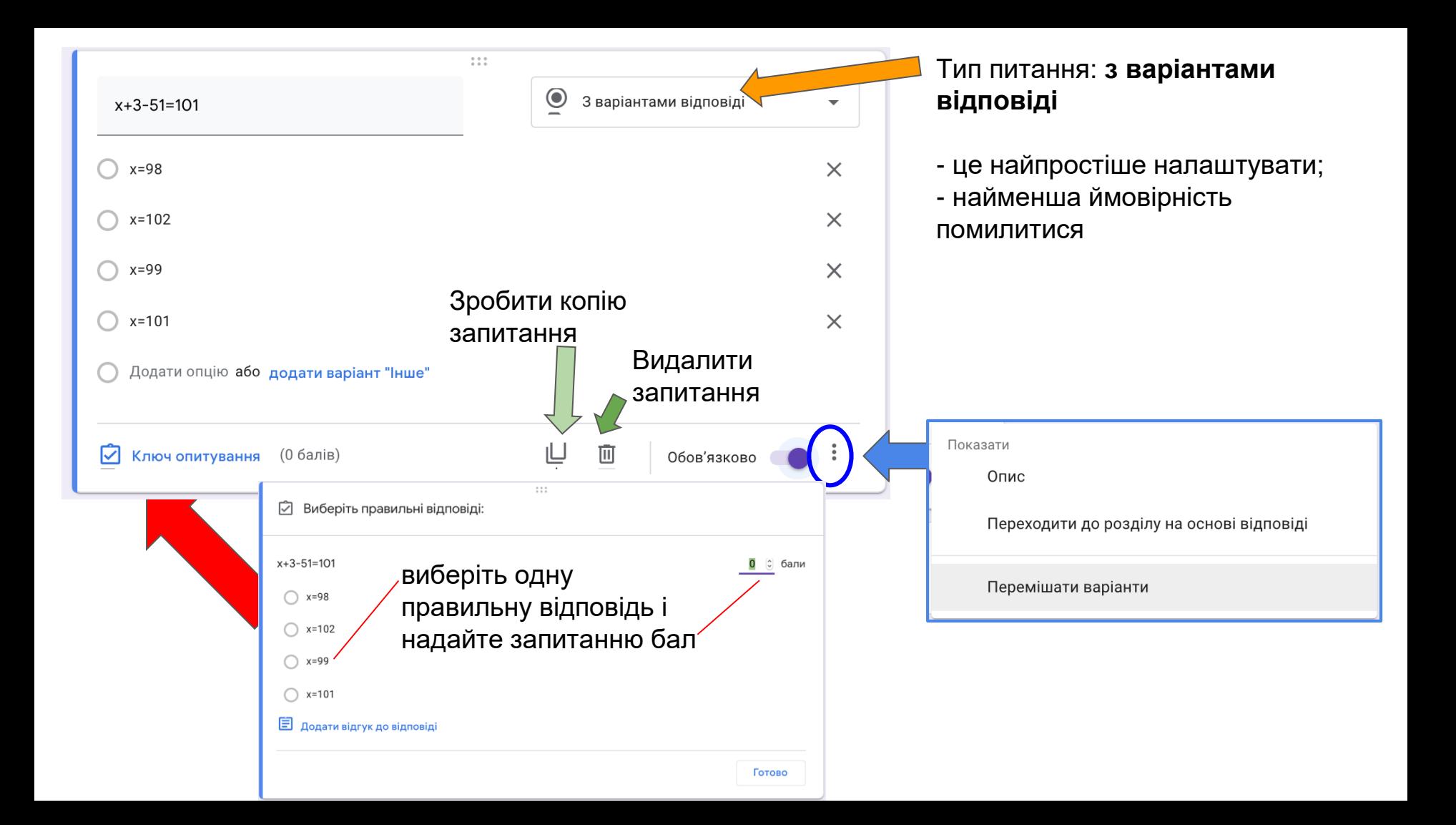

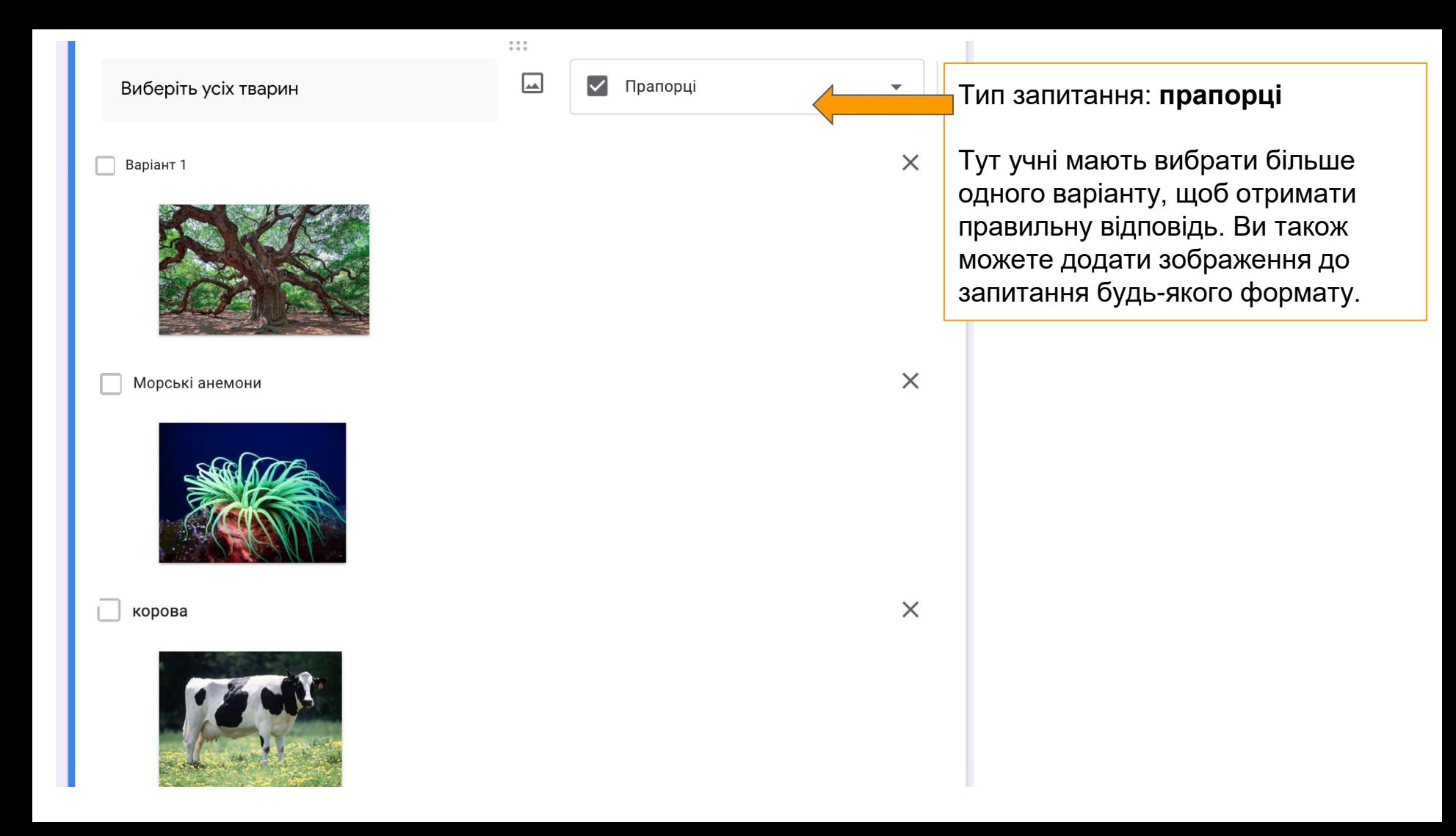

З короткими відповідями вам доведеться бути обережним. Незначні орфографічні помилки або іноді пробіл у відповіді можуть призвести до того, що вони будуть не враховані як правильні. Завжди перевіряйте результати.

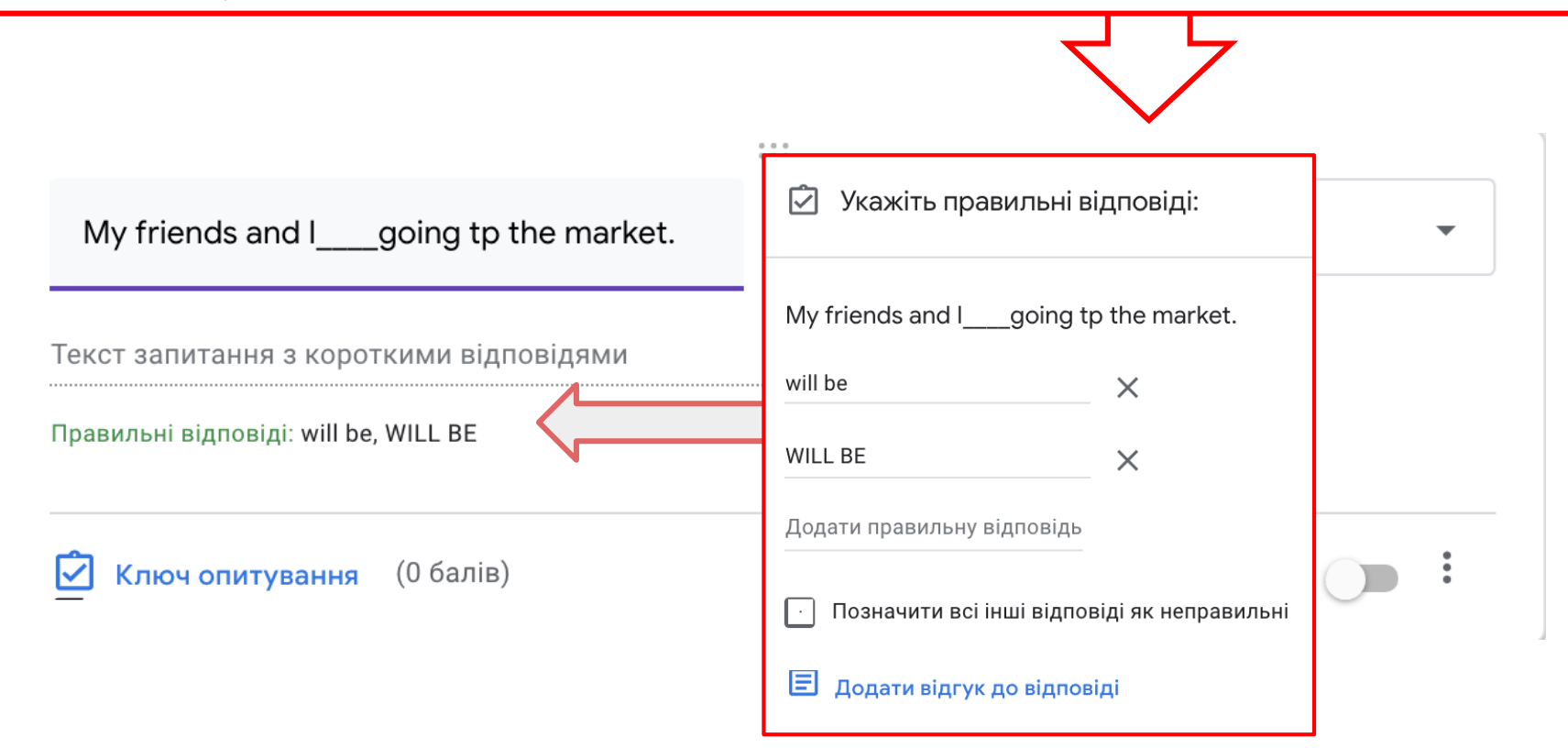

#### Ви також можете додати запитання про дату

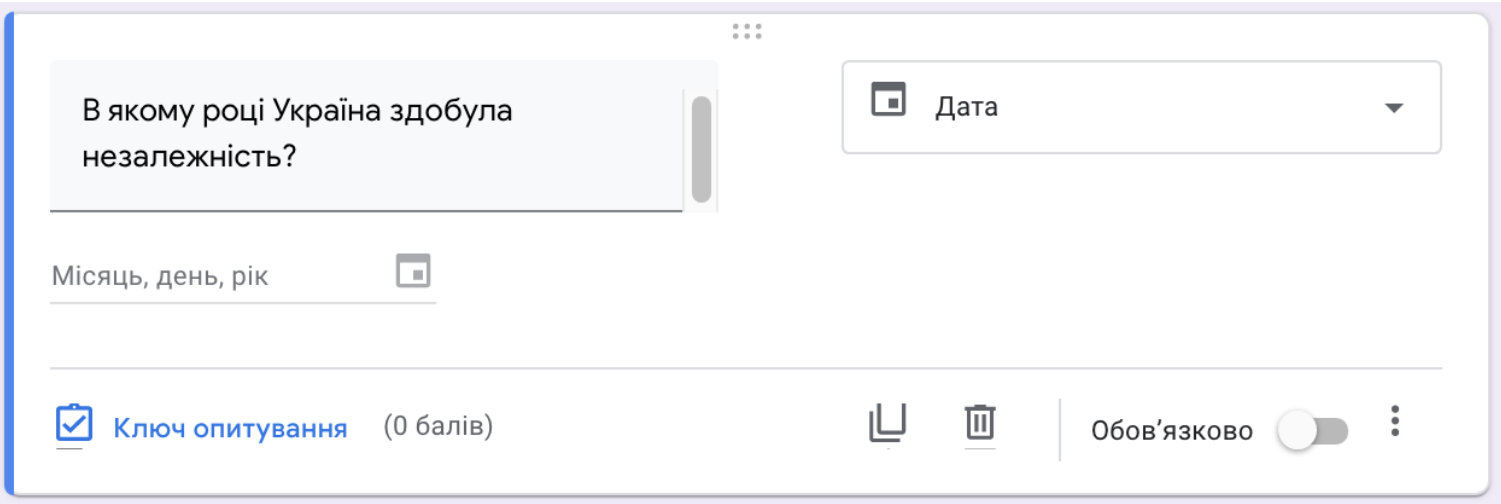

Давайте подивимося на опитування.

Для одного з моїх занять я хотів виміряти мотивацію учнів, тому я використовував форми Google для збору даних.

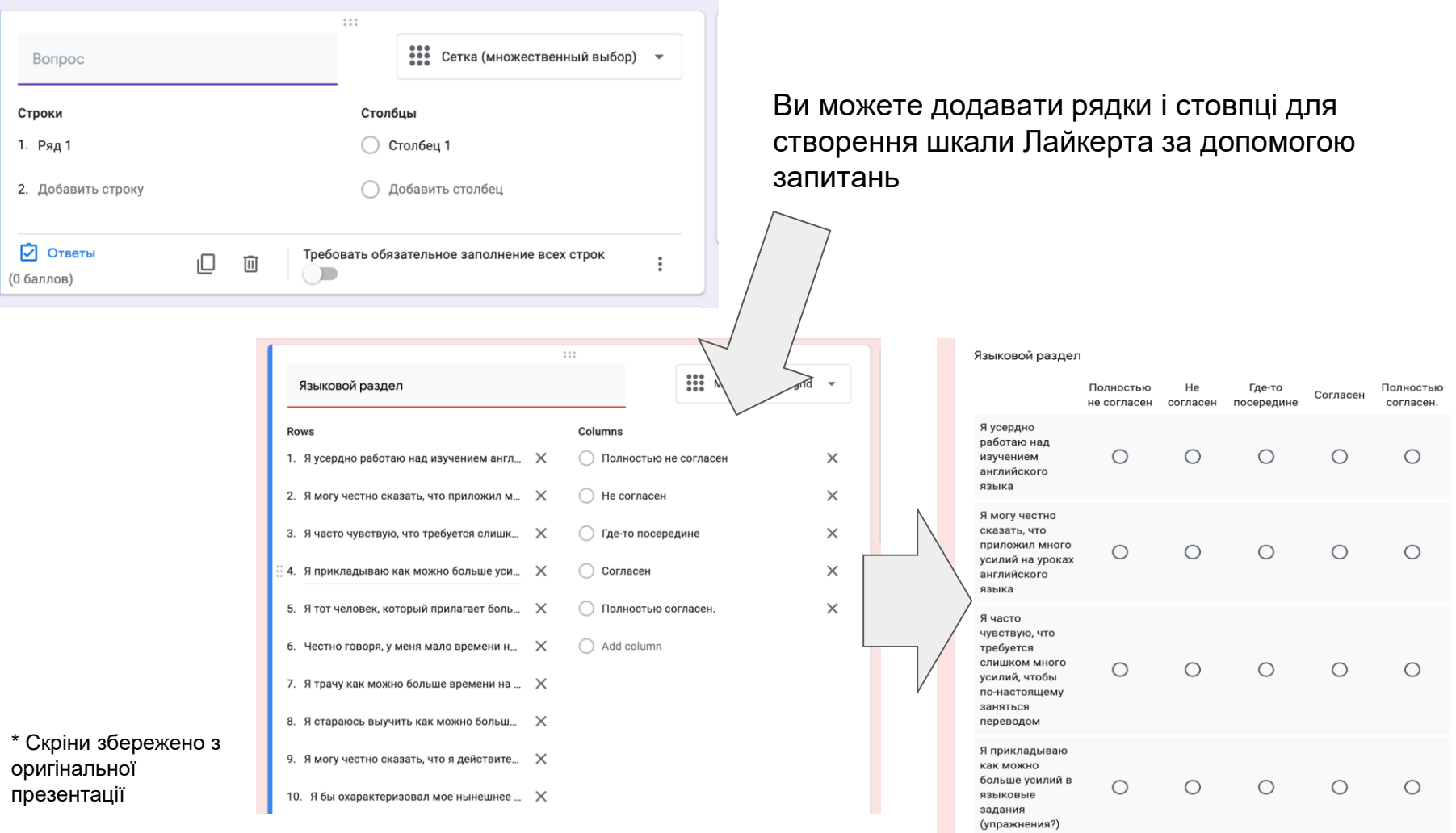

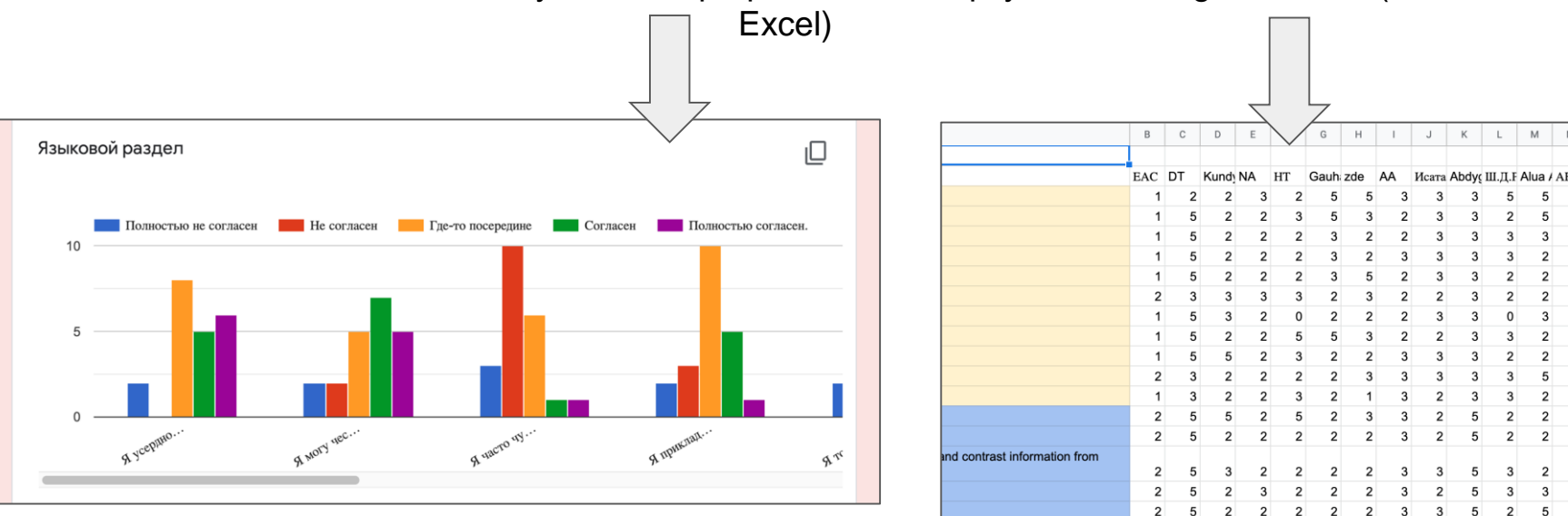

determining authority, bias, and

5

 $\overline{2}$ 5 5  $\overline{2}$ 

### Відповіді можна побачити у вигляді графіка або експортувати в Google-таблиці (чи в

\* Скріни збережено з оригінальної презентації

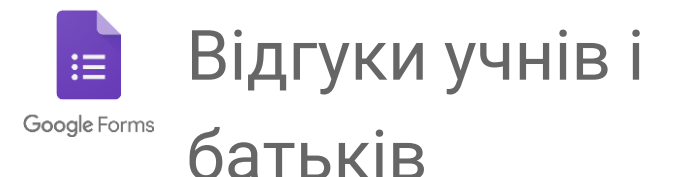

Використовуйте Google-форми як інструмент для зворотного зв'язку учнів і батьків.

Збирайте відгуки після батьківських зборів або шкільного заходу, щоб інформувати про майбутні рішення.

Створіть опитування «Розкажіть мені про себе», щоб краще пізнати своїх учнів, і використовуйте функцію «Графіки» для графічного представлення результатів.

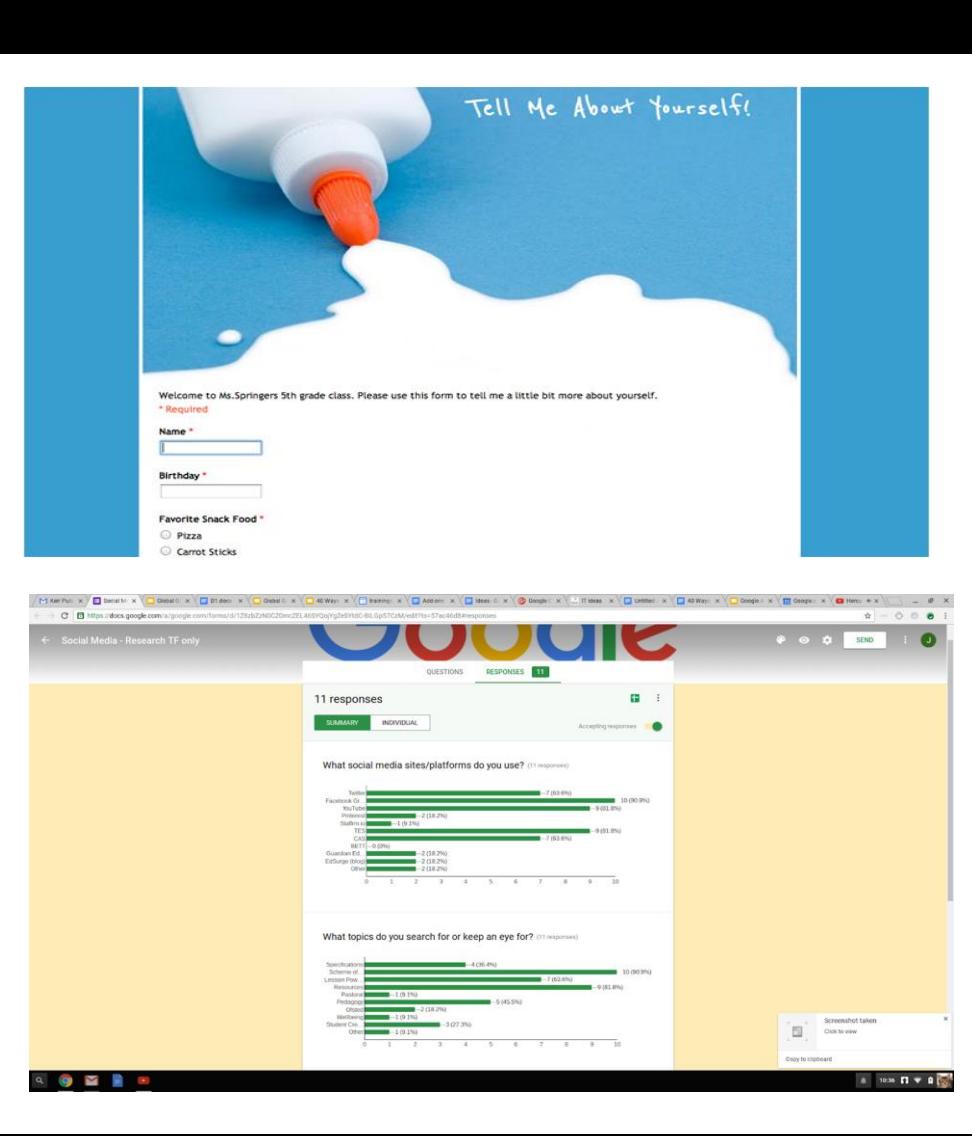

Перекладено з [документа Google](https://docs.google.com/presentation/d/1vBYG6WVcU1PINWtJlP0TEe6HKgbEkT4DkckvBRXbX6k/edit#slide=id.g16d05a8fa7_0_1794)

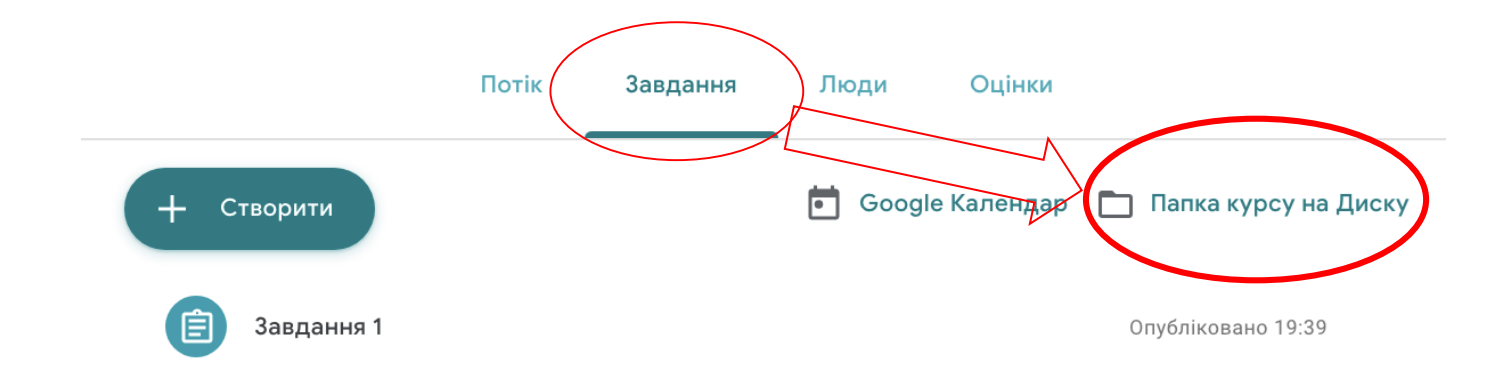

### Щоб запланувати віртуальний урок, на вкладці "Завдання" натисніть "Google Календар"

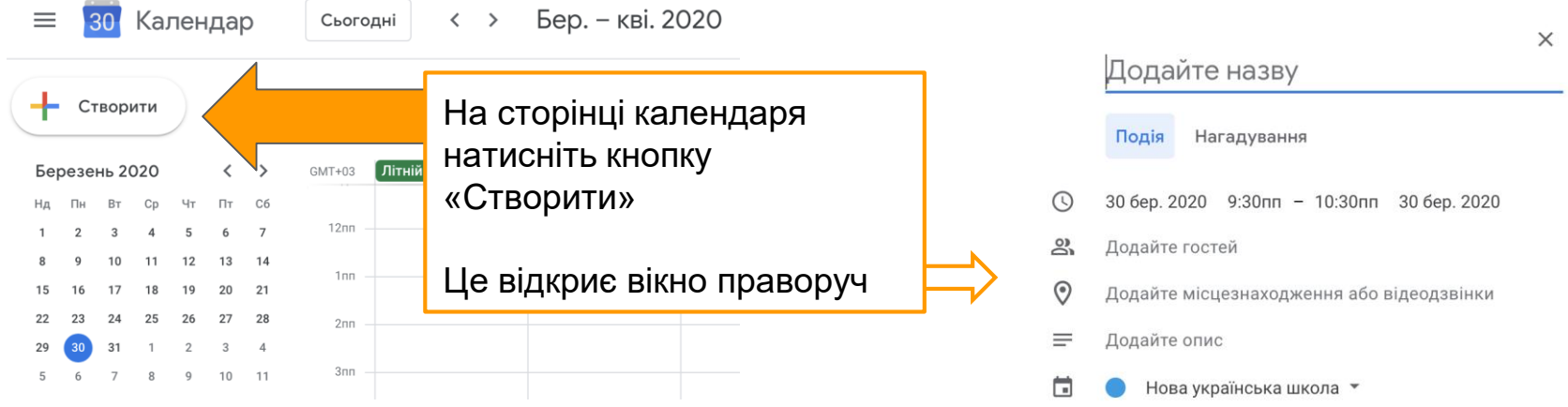

Після збереження зустріч буде додана у ваш календар і в календар учнів вашого класу

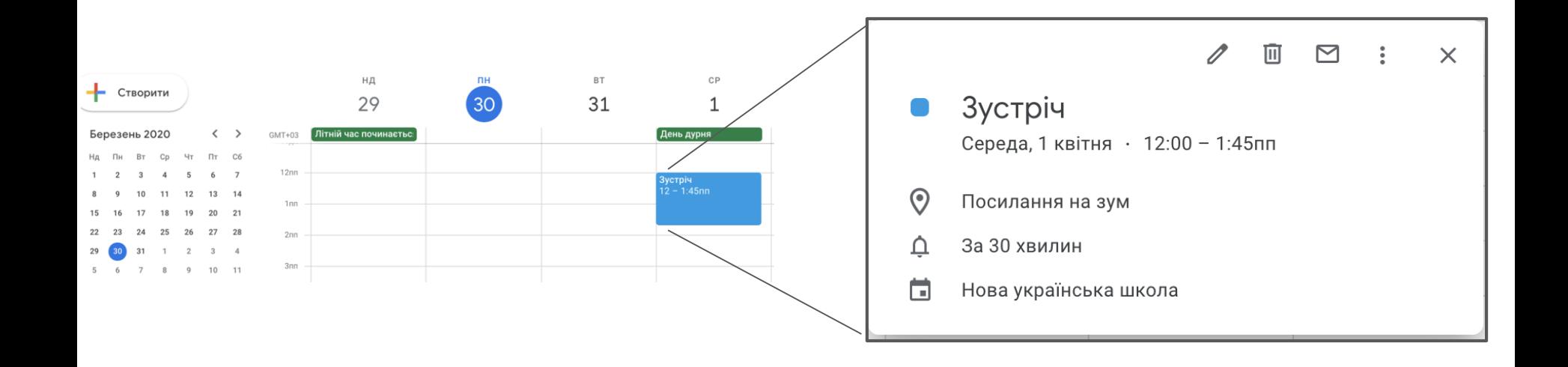

# Як використовувати Google-клас

для учнів

#### **Стрічка новин**  $\equiv$  5B  $\mathbb{H}$  (v) Потік Завдання Люди  $5B$ головне менюКурси Незабаром Поділіться з класом... Дата здачі: четвер

Нова українська школа публікує нове завда. чя: "Завдання 1"

Календар

Вивчає

 $5\phantom{.0}$ 

⋒

Ħ

自 Невиконані

 $5B$ 

ශ Налаштування

тут ви побачите майбутні завдання **(Додаткову інформацію подивіться на наступному слайді)**

固

19:39 (Змінено 22:10)

Завдання 1

Переглянути всі

Тут можна поставити запитання для вчителя або опублікувати щонебудь для однокласників

 $\ddot{.}$ 

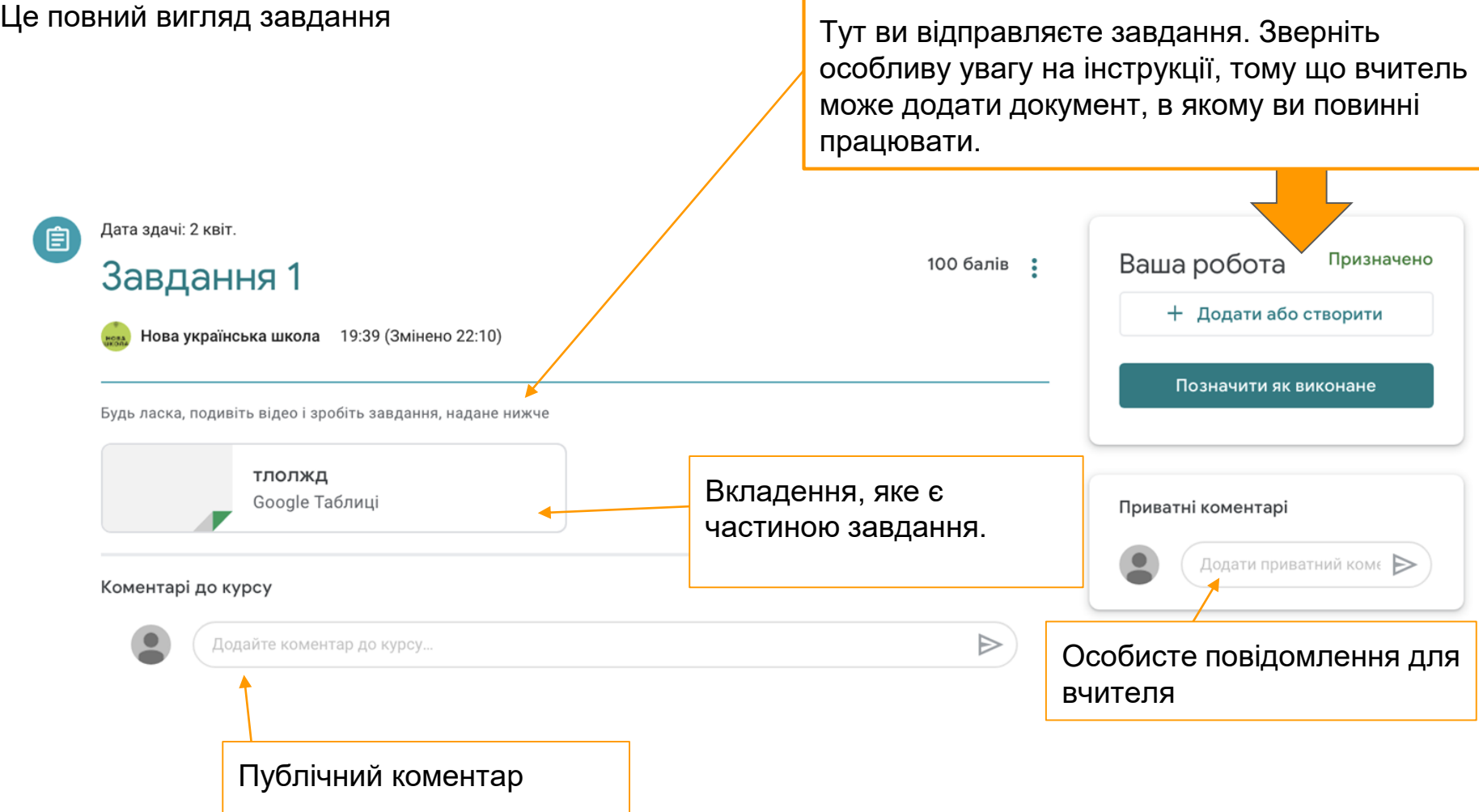

Якщо вчитель не вказав формат документа, ви можете відправити своє завдання кількома способами. Призначено Тут ви можете додати файли з папки курсу (з google-диску), URL-адреси сайтів, або файли з комп'ютера.

документи (аналог Microsoft Word)

презентації (аналог Microsoft PowerPoint)

таблиці (аналог Microsoft Excel)

малюнки (отлично подходит для создания изображений или математических формул)

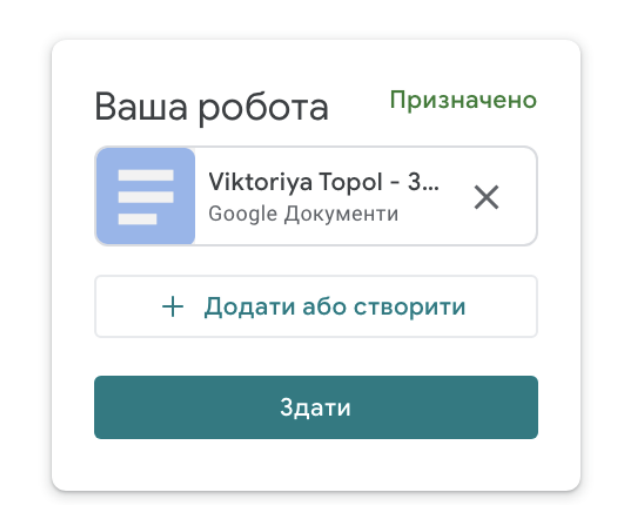

Ваша робота  $+$  Додати або створити  $\blacktriangle$ Google Диск Посилання ⊖ Файл Створити Документи Презентації Таблиці  $\blacksquare$ Малюнки  $\circ$ 

#### Ви можете побачити вміст і завдання на семестр в цій вкладці

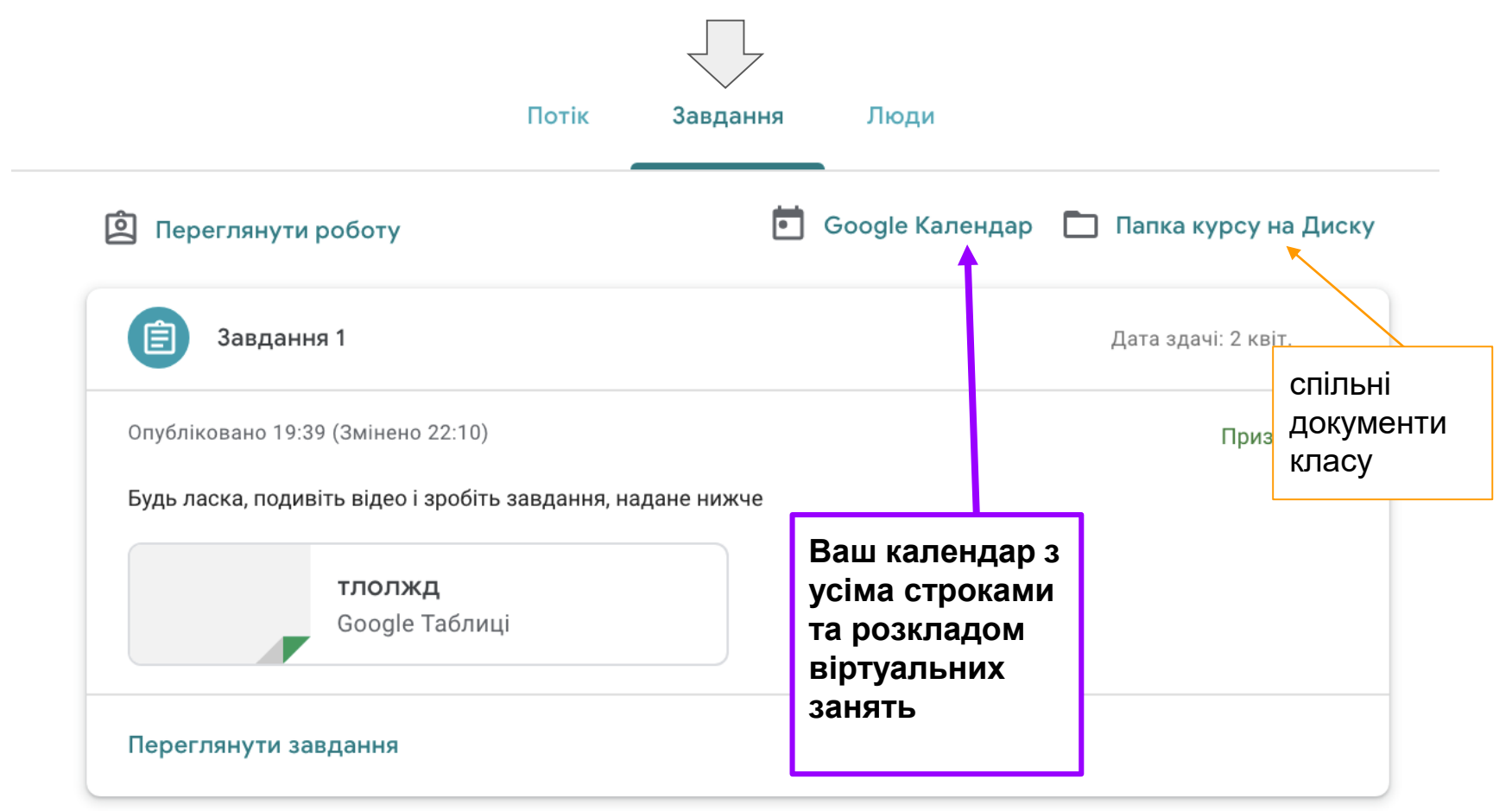

### Переклала Вікторія Топол, сайт "Нова українська школа" <https://nus.org.ua/>